# $\frac{d\ln\ln}{d}$

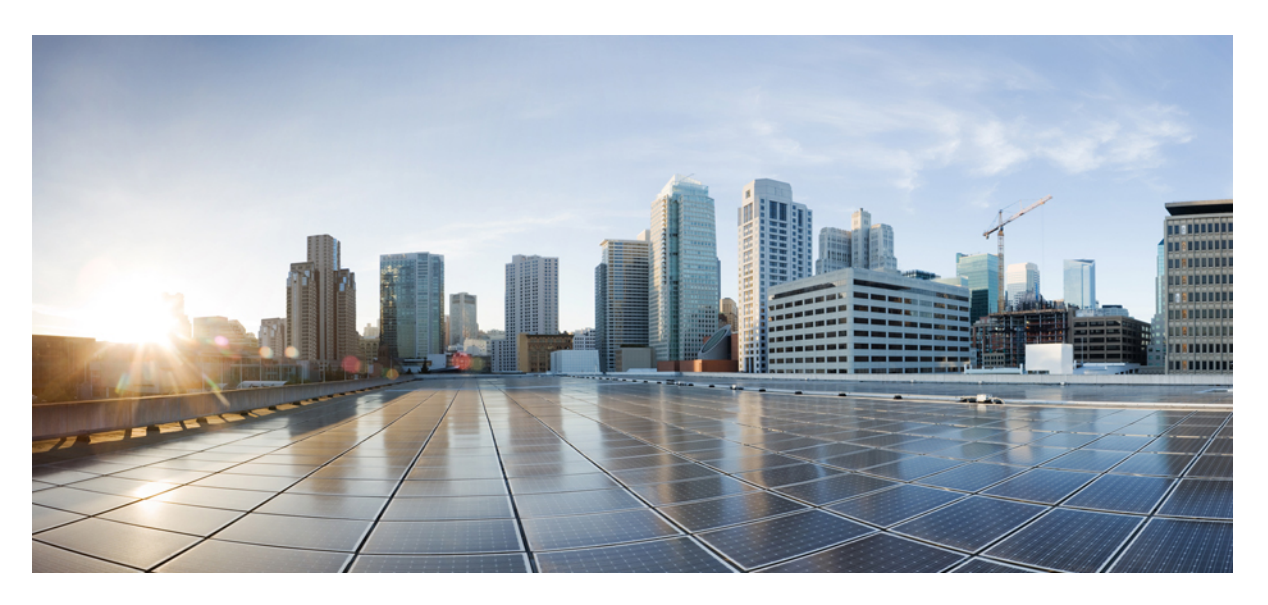

### **Cisco Smart PHY Application User Guide, Release 3.1.3**

**First Published:** 2020-12-17 **Last Modified:** 2021-03-03

### **Americas Headquarters**

Cisco Systems, Inc. 170 West Tasman Drive San Jose, CA 95134-1706 USA http://www.cisco.com Tel: 408 526-4000 800 553-NETS (6387) Fax: 408 527-0883

© 2020 Cisco Systems, Inc. All rights reserved.

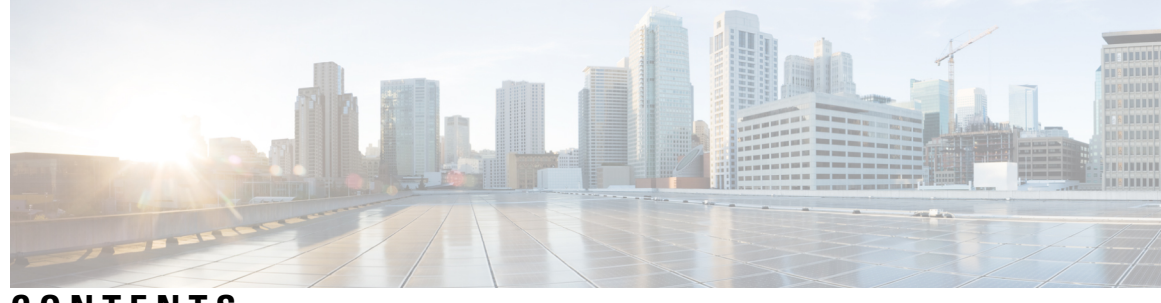

**CONTENTS**

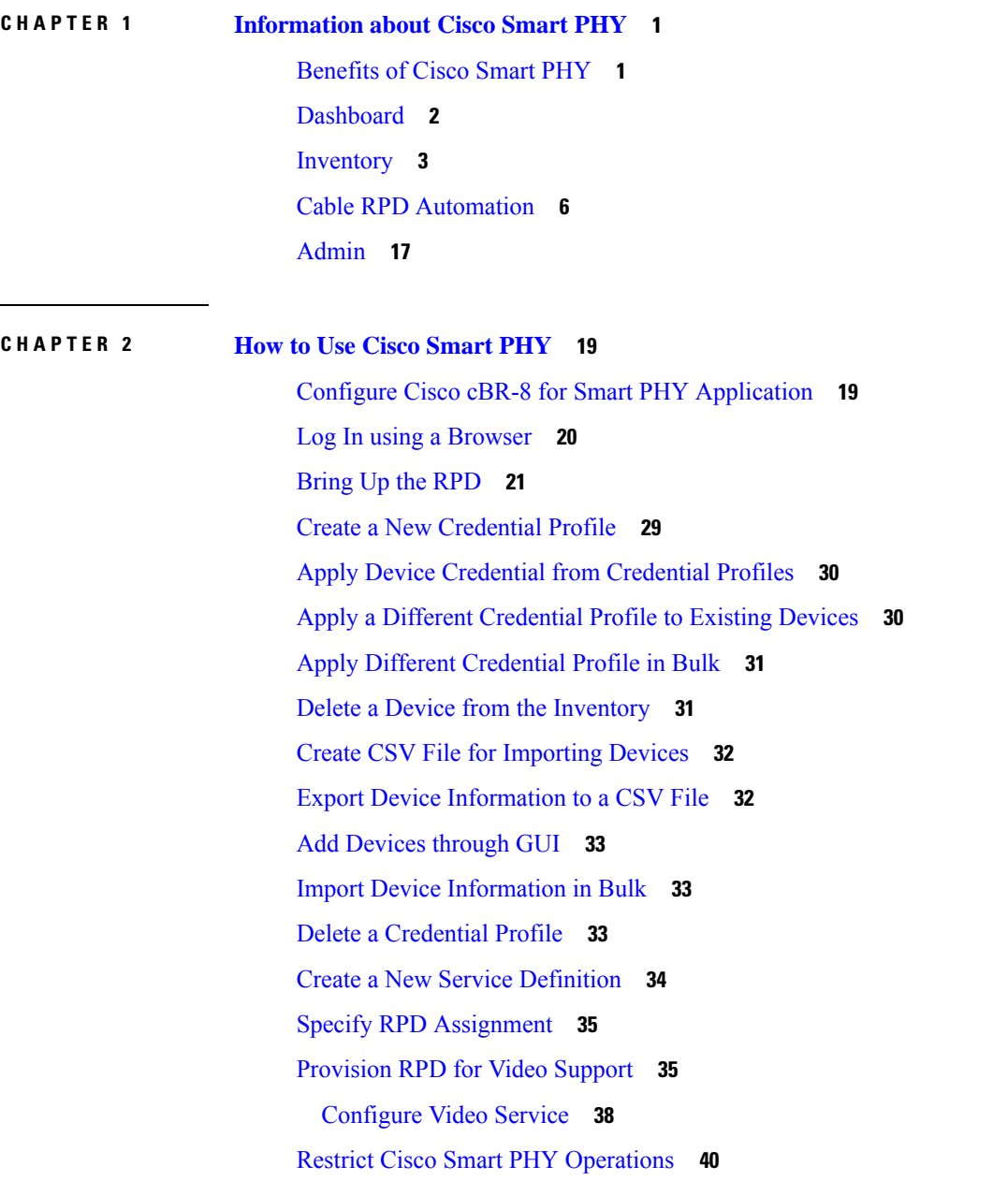

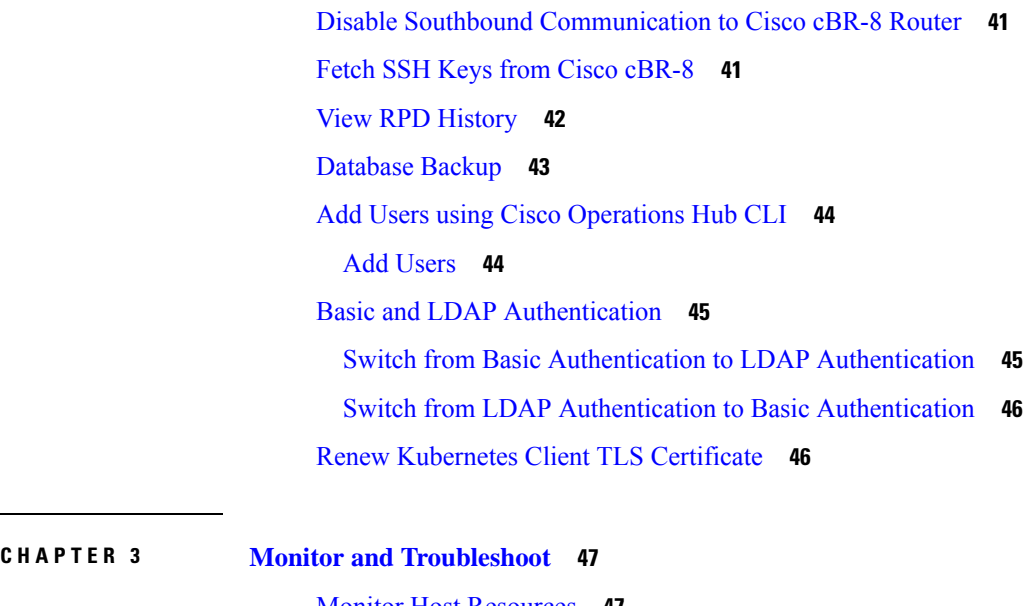

Monitor Host [Resources](#page-50-1) **47** [Debug](#page-51-0) RPD SSD on Cisco Smart PHY **48** [Check](#page-51-1) SSD on NSO **48** Check SSD using [RestAPI](#page-52-0) **49** Check SSD on Cisco [cBR-8](#page-55-0) **52** [Debug](#page-55-1) SSD on Cisco cBR-8 **52** DEPI Latency [Measurement](#page-55-2) in Service Template **52** Check New DLM [Configuration](#page-56-0) on Cisco cBR-8 **53**

**APPENDIX A Best [Practices](#page-58-0) 55**

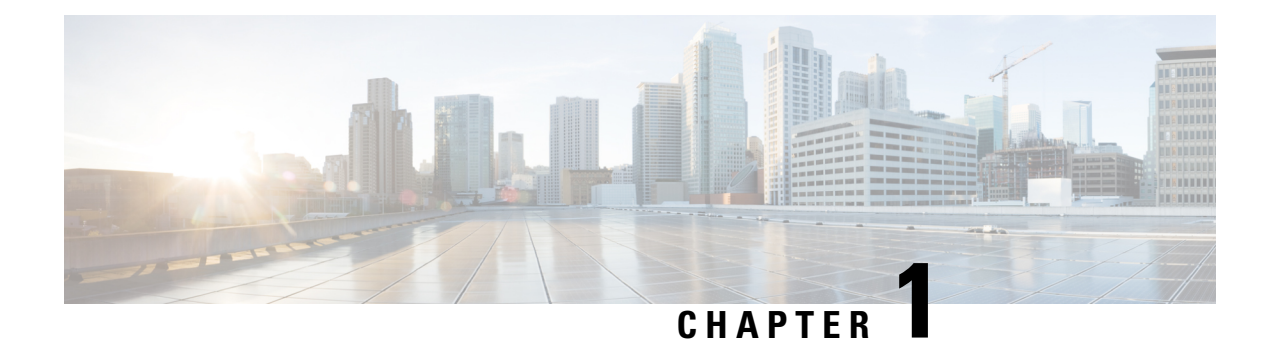

## <span id="page-4-0"></span>**Information about Cisco Smart PHY**

The Cisco Smart PHY application is an integrated package for installing, configuring, monitoring and troubleshooting the Remote-PHY devices (RPD) serviced by the Cisco cBR-8 routers. It enables multiple use cases, including:

- Distributed Access Architecture (DAA) deployment simplification
- RPD deployment automation
- RPD software lifecycle management
- Traffic engineering

These are some general instructions and information for using the Cisco Smart PHY:

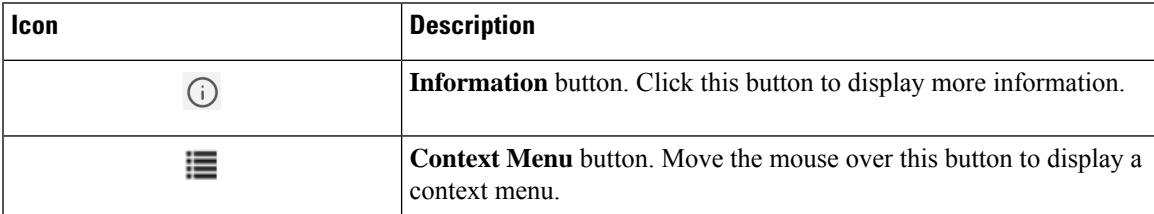

- [Benefits](#page-4-1) of Cisco Smart PHY, on page 1
- [Dashboard,](#page-5-0) on page 2
- [Inventory,](#page-6-0) on page 3
- Cable RPD [Automation,](#page-9-0) on page 6
- [Admin,](#page-20-0) on page 17

## <span id="page-4-1"></span>**Benefits of Cisco Smart PHY**

Typically, 200 to 500 RPDs might be connected to a single Cisco CMTS and manual configuration and monitoring could pose a problem.

Following are some of the benefits of using the Cisco Smart PHY application:

- Initial RPD Zero-Touch Automation: Initial RPD installation and provisioning with Zero-touch of the Cisco CMTS.
- RPD Inventory: RPD inventory operations. For example, running inventory reports or searching for RPDs based on specific criteria and so on.
- RPD SW Management: RPD SW version management.
- API Centric Design: Operators have direct programmatic access to Cisco Smart PHY services and functions using open interfaces and tools.

## <span id="page-5-0"></span>**Dashboard**

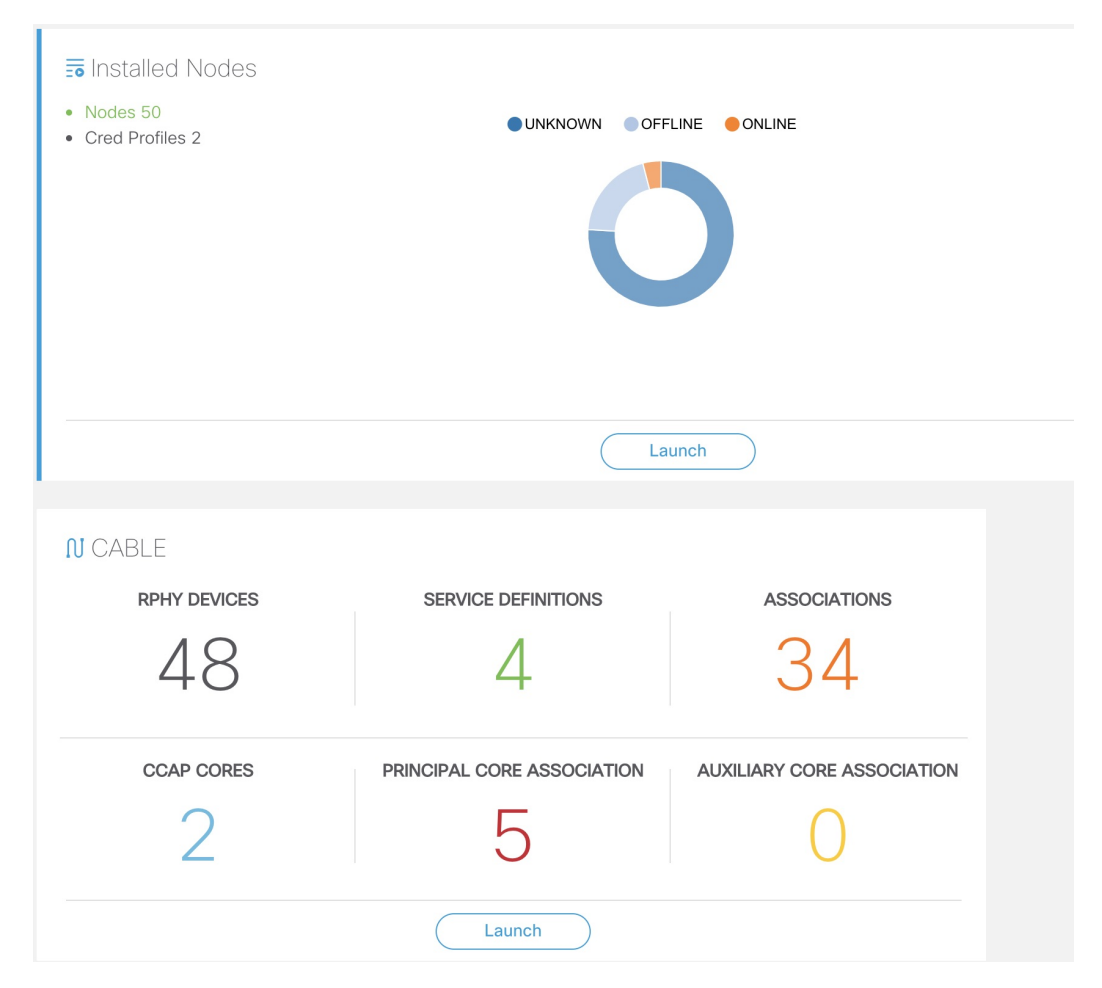

Following are the field descriptions:

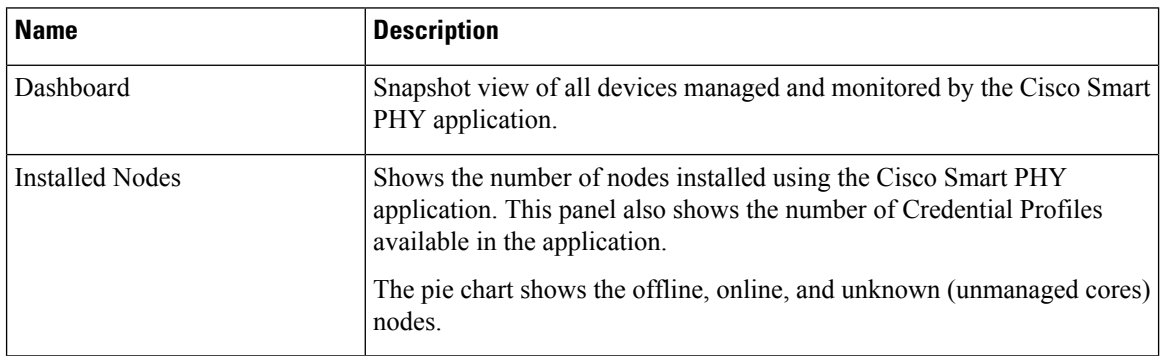

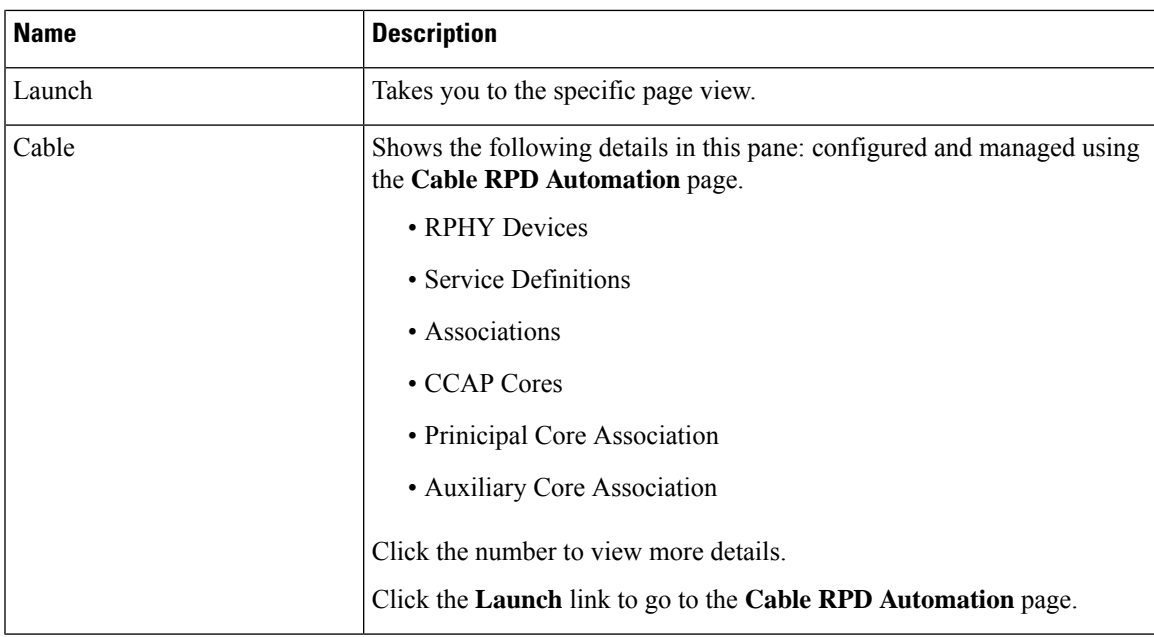

## <span id="page-6-0"></span>**Inventory**

 $\overline{\phantom{a}}$ 

Inventory has two tabs; Inventory and Credential Profiles.

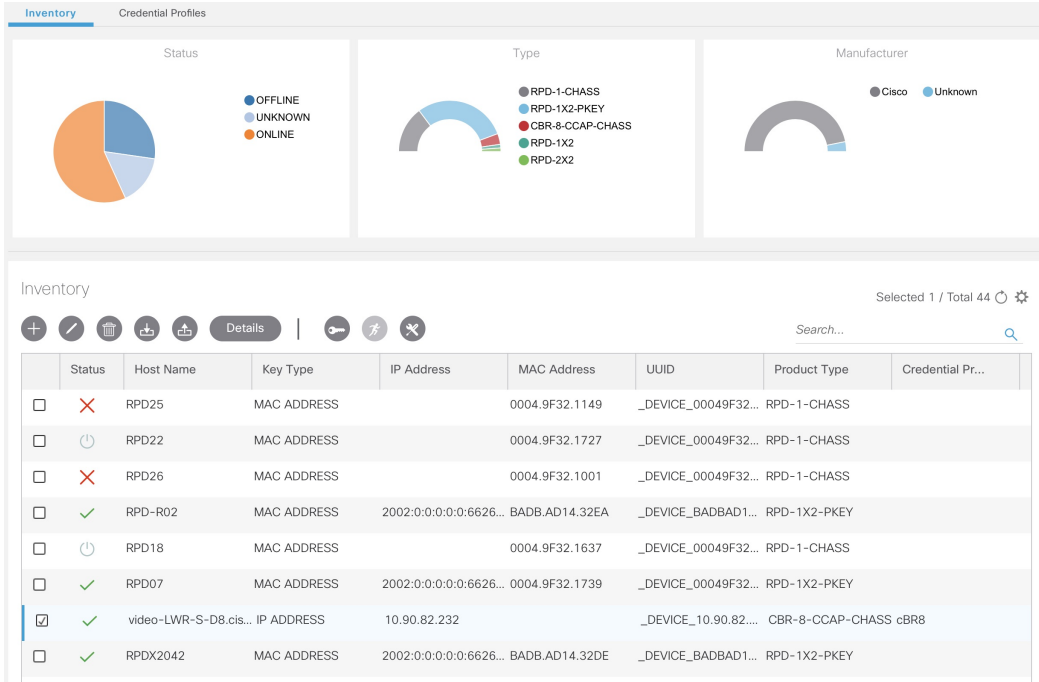

### **Inventory**

The Inventory tab enables you to add, organize, and update information about the network devices. This includes non-Cable devices too and hence the information to be provided is more exhaustive than in the Cable RPD Automation view.

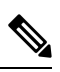

Add the RPDs through the Cable Pairing table in the Cisco Smart PHY application and not through the Inventory tab. **Note**

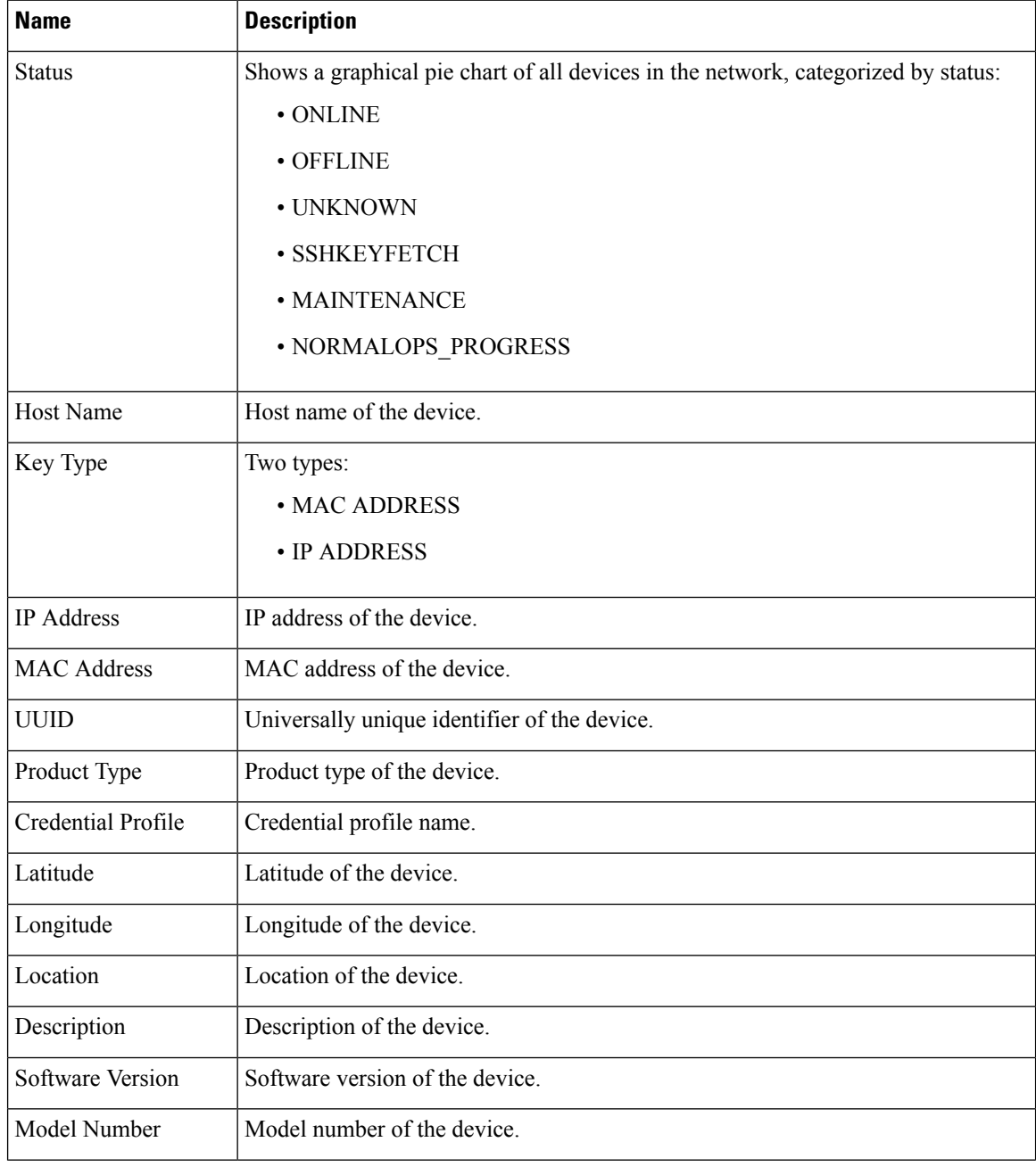

Following are the field descriptions for Inventory:

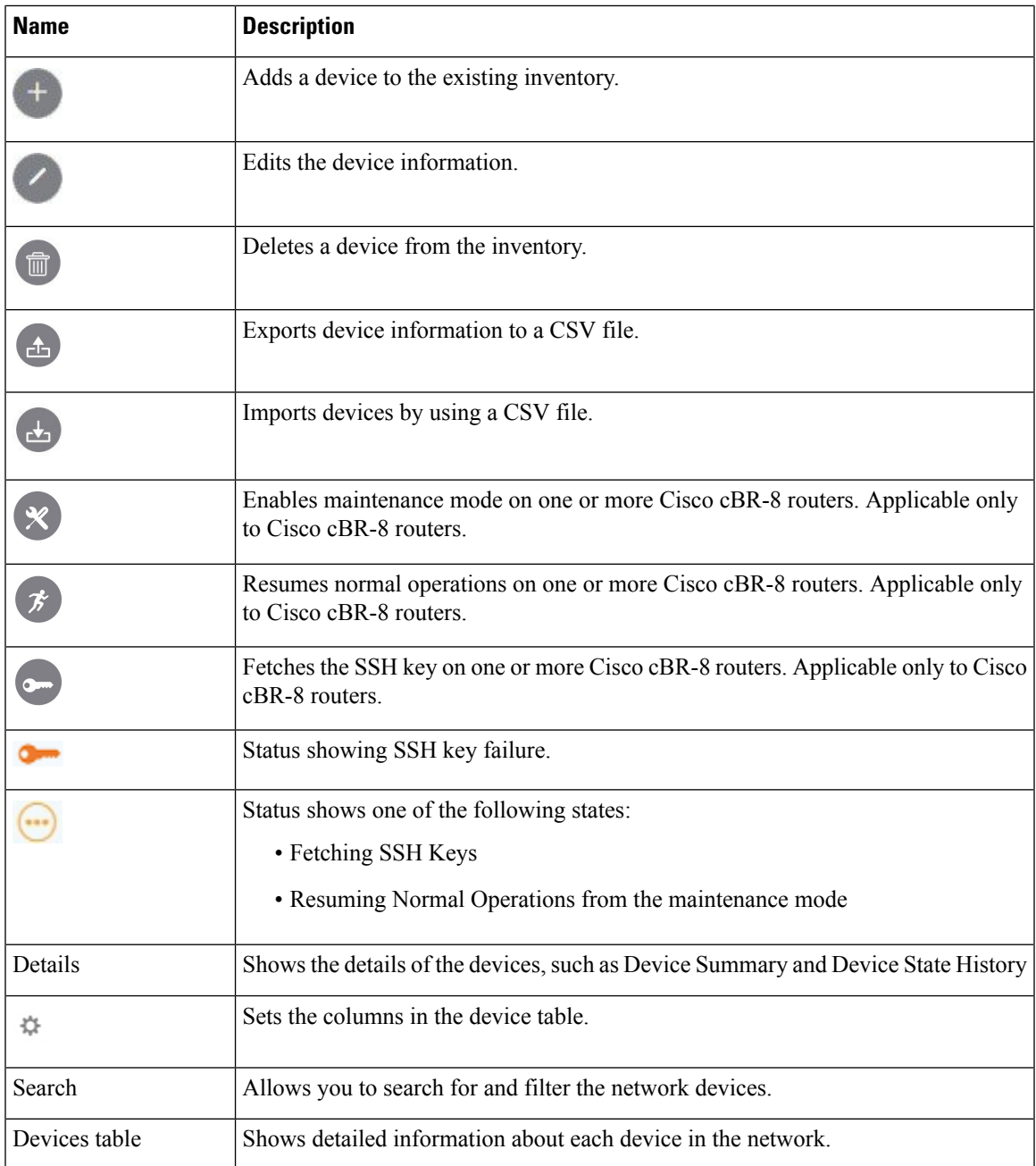

#### **Credential Profiles**

Credential profiles are collections of device credentials for Telnet or SSH network devices. Using credential profiles lets you apply credential settings consistently across devices. When you add or import devices, you specify the credential profile the devices use. If you need to make a credential change, such as changing a device password, you can edit the profile to update the settings across all devices that use that profile.

#### **Figure 1: Credential Profiles**

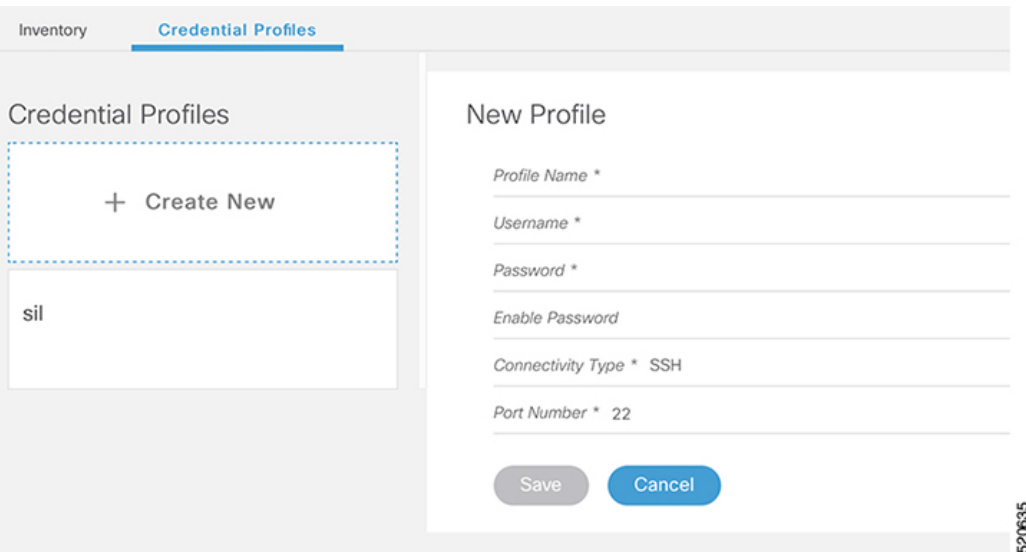

Following are the field descriptions for Credential Profiles:

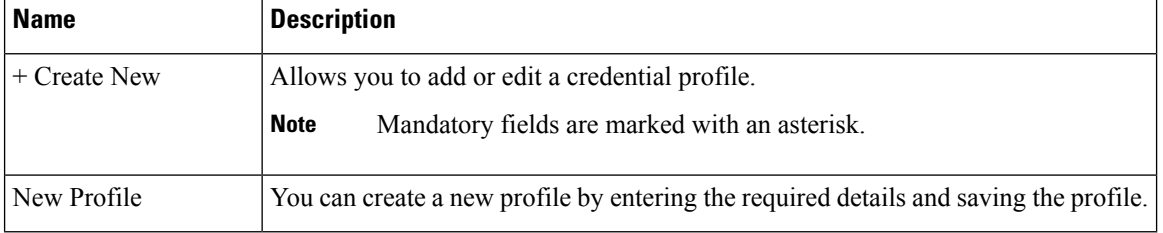

### <span id="page-9-0"></span>**Cable RPD Automation**

The Cable RPD Automation page enables you to add, organize, and update information about CMTS and RPD devices in the network. The information available in the view is focused on CCAP Cores and Remote PHY Devices.

The Cable RPD Automation page has four tabs; Overview, RPD Assignment, Service Definitions, and Global Settings.

#### **Overview**

Provides a view of the number of RPDs, their status, and the number of Cores. Also, it provides a dashboard view of the Core and the RPDs in different states.

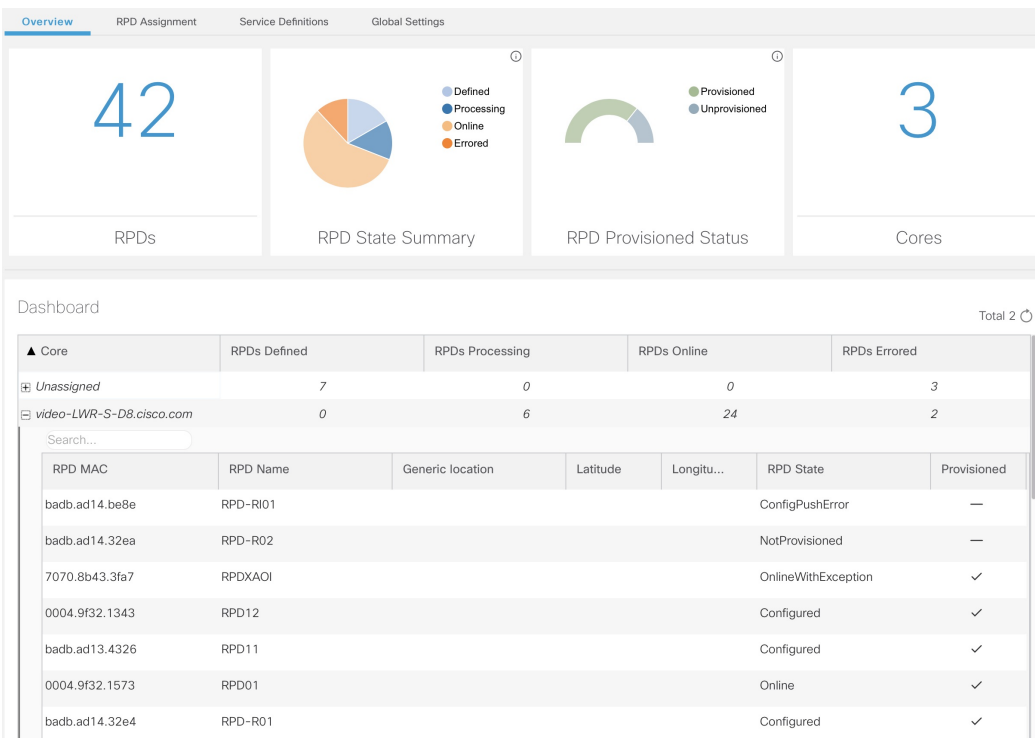

You can view the following RPD State Summary table by clicking the  $\overline{\text{ }1}$  icon in the RPD State Summary dashlet.

**Table 1: RPD States Summary**

| <b>RPD Summary</b> | <b>RPD State</b>   | <b>Description</b>                                                                   |
|--------------------|--------------------|--------------------------------------------------------------------------------------|
| <b>DEFINED</b>     | Defined            | RPD pairing is defined. However, MAC address<br>is not yet assigned.                 |
| <b>DEFINED</b>     | Installed          | Installed RPD. RPD name, MAC address, and<br>the GPS location are available.         |
| <b>DEFINED</b>     | Inventory          | Added RPD MAC address to the inventory<br>without the GPS details.                   |
| <b>ERRORED</b>     | ConfigNotFound     | RPD assignment is incomplete or not specified<br>in the Cisco Smart PHY application. |
| <b>ERRORED</b>     | ConfigPushError    | Unable to push the RPD configuration to the<br>CCAP core.                            |
| <b>ERRORED</b>     | ConfigReadError    | Unable to get the existing CCAP core<br>configuration.                               |
| <b>ERRORED</b>     | ConfigurationError | Assigned incorrect RPD in the Cisco Smart PHY<br>application.                        |

I

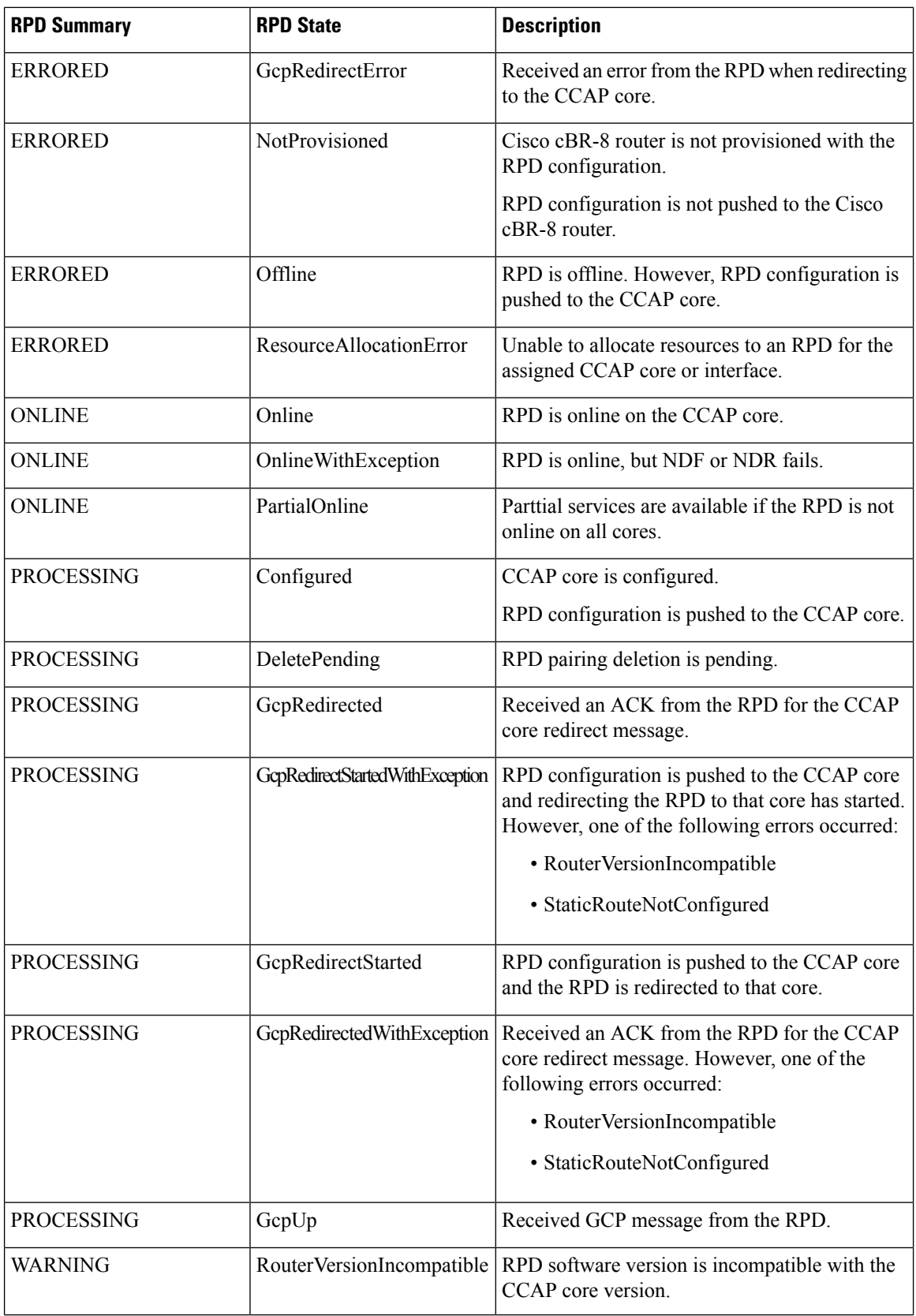

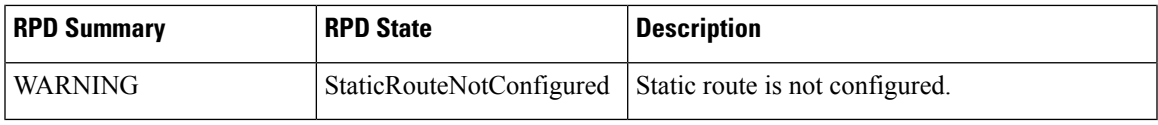

### **RPD Assignment**

Allows you to add, edit, import, or export the details of RPD assignments. Search allows you to search for or filter the RPD information.

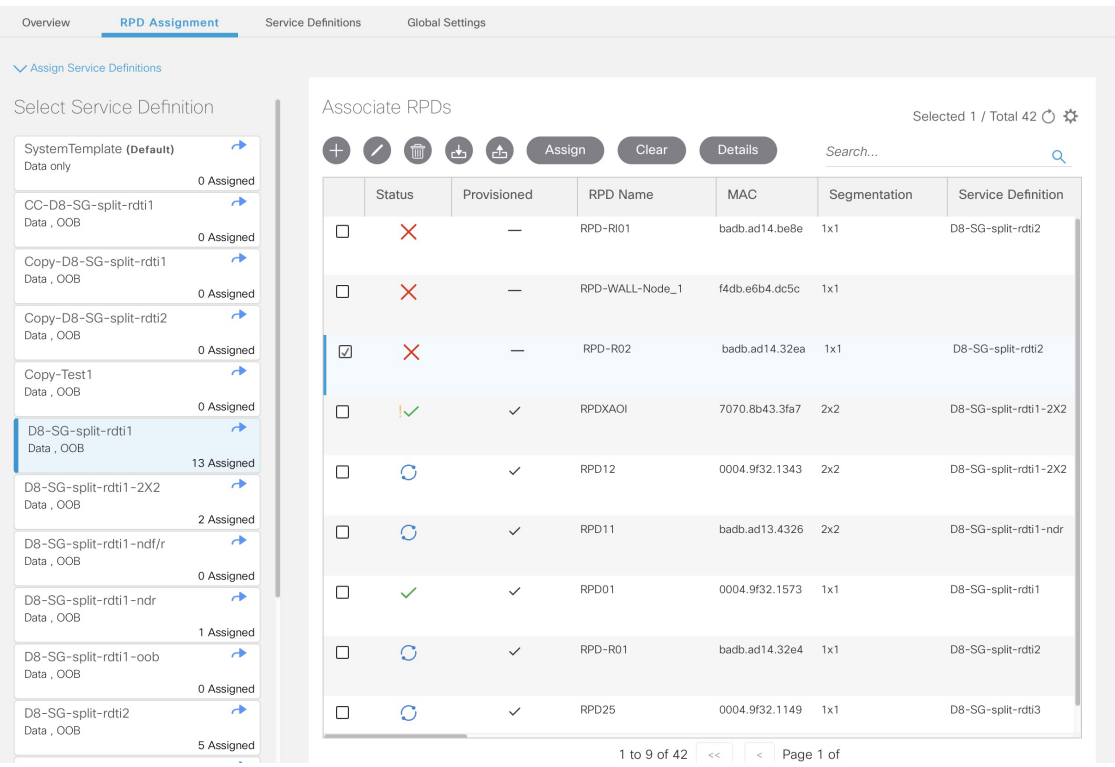

Following are the menu options available on the RPD Assignment window:

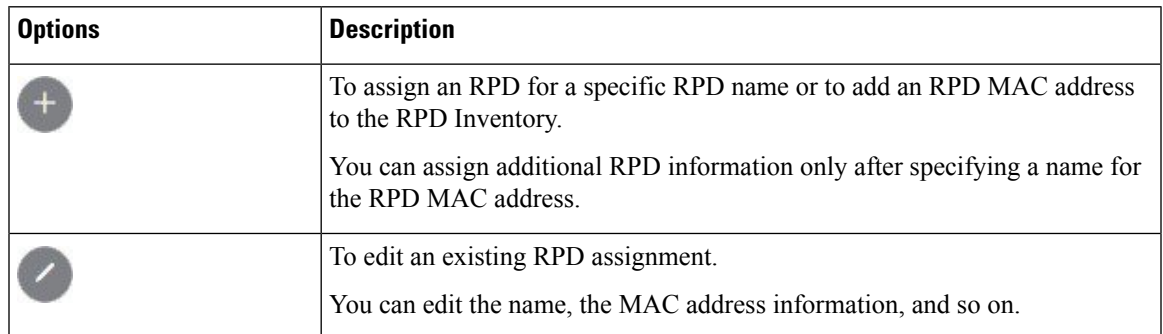

I

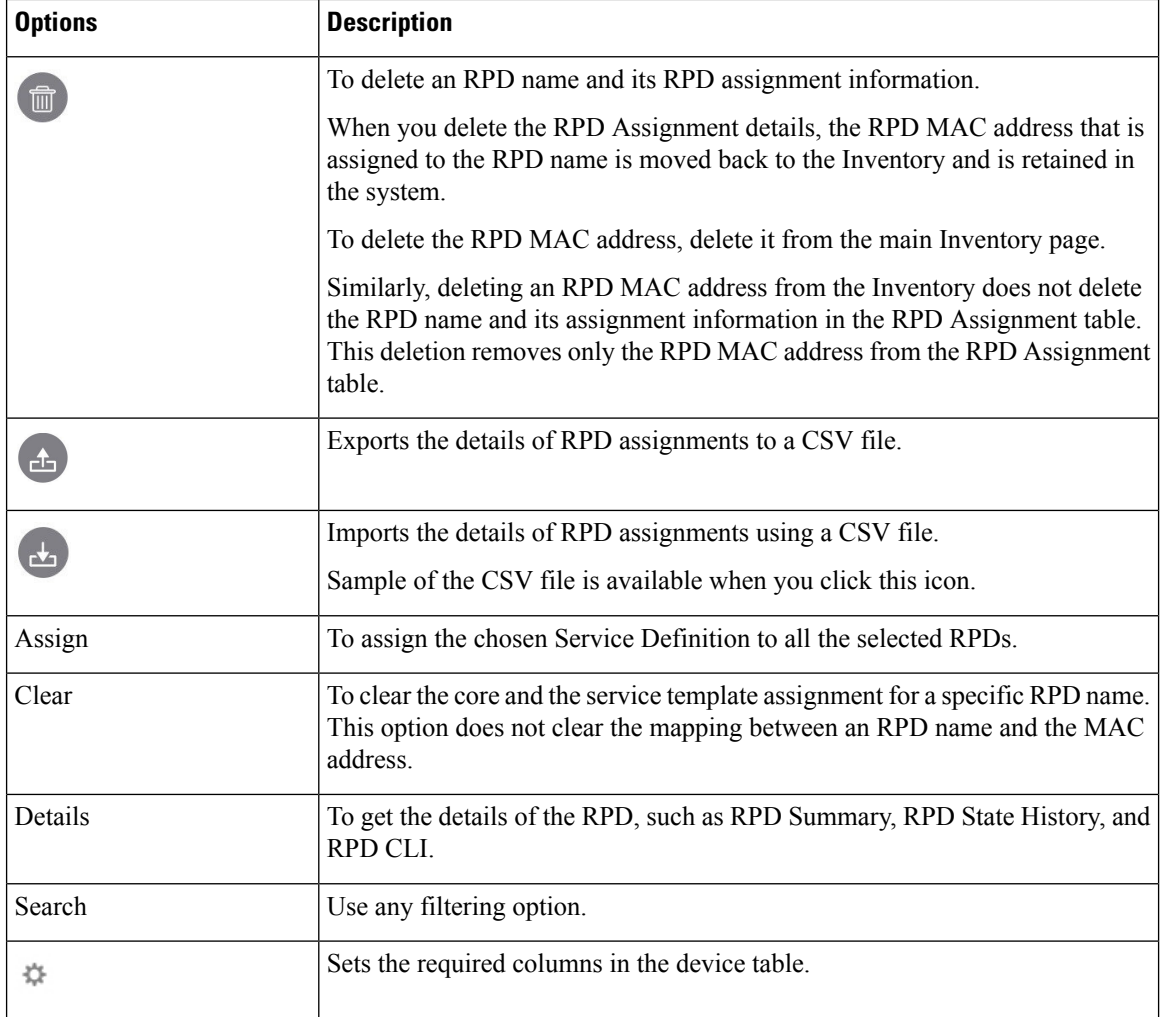

Following are the field descriptions in the Associate RPDs table:

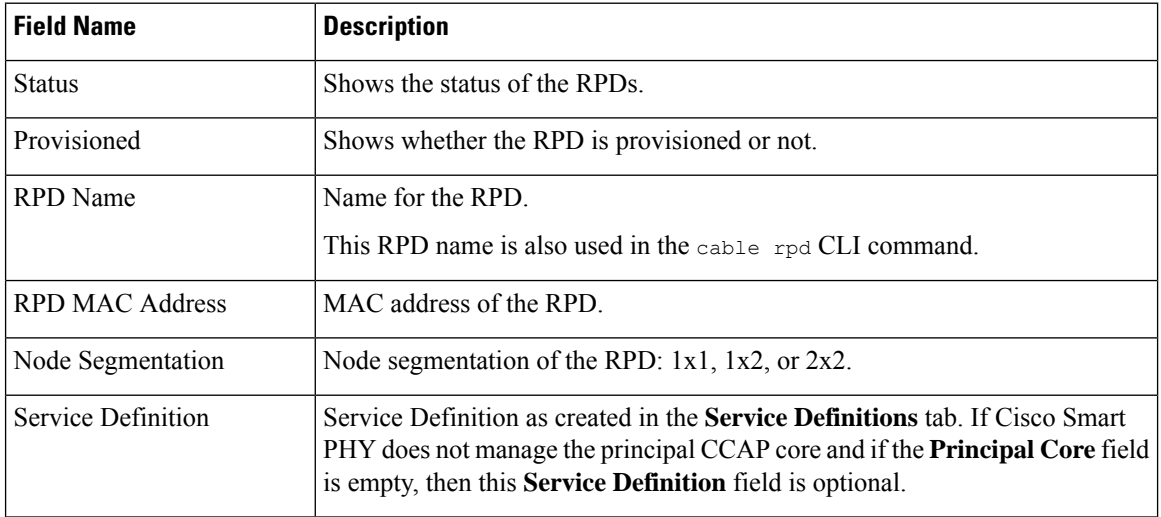

 $\mathbf l$ 

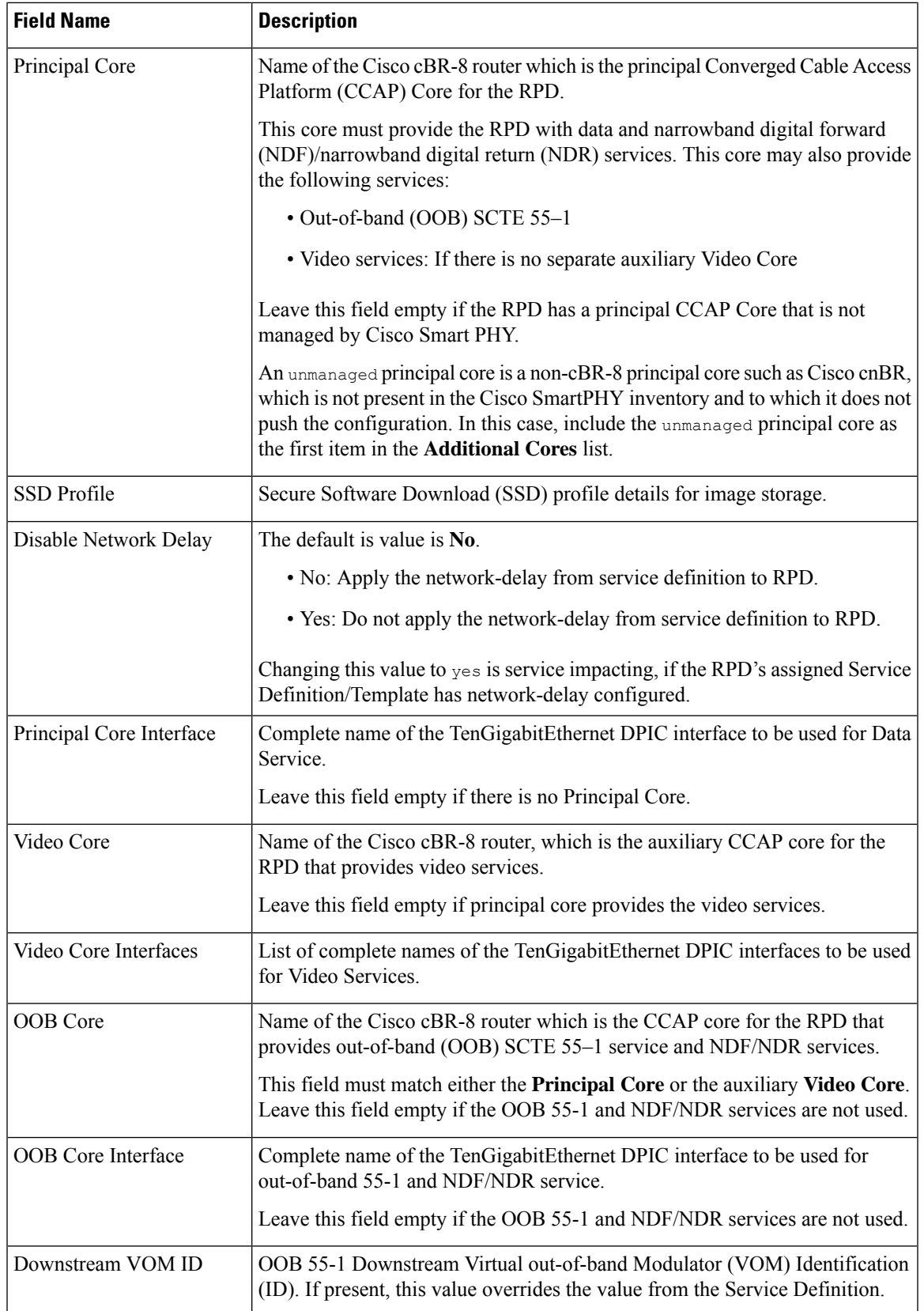

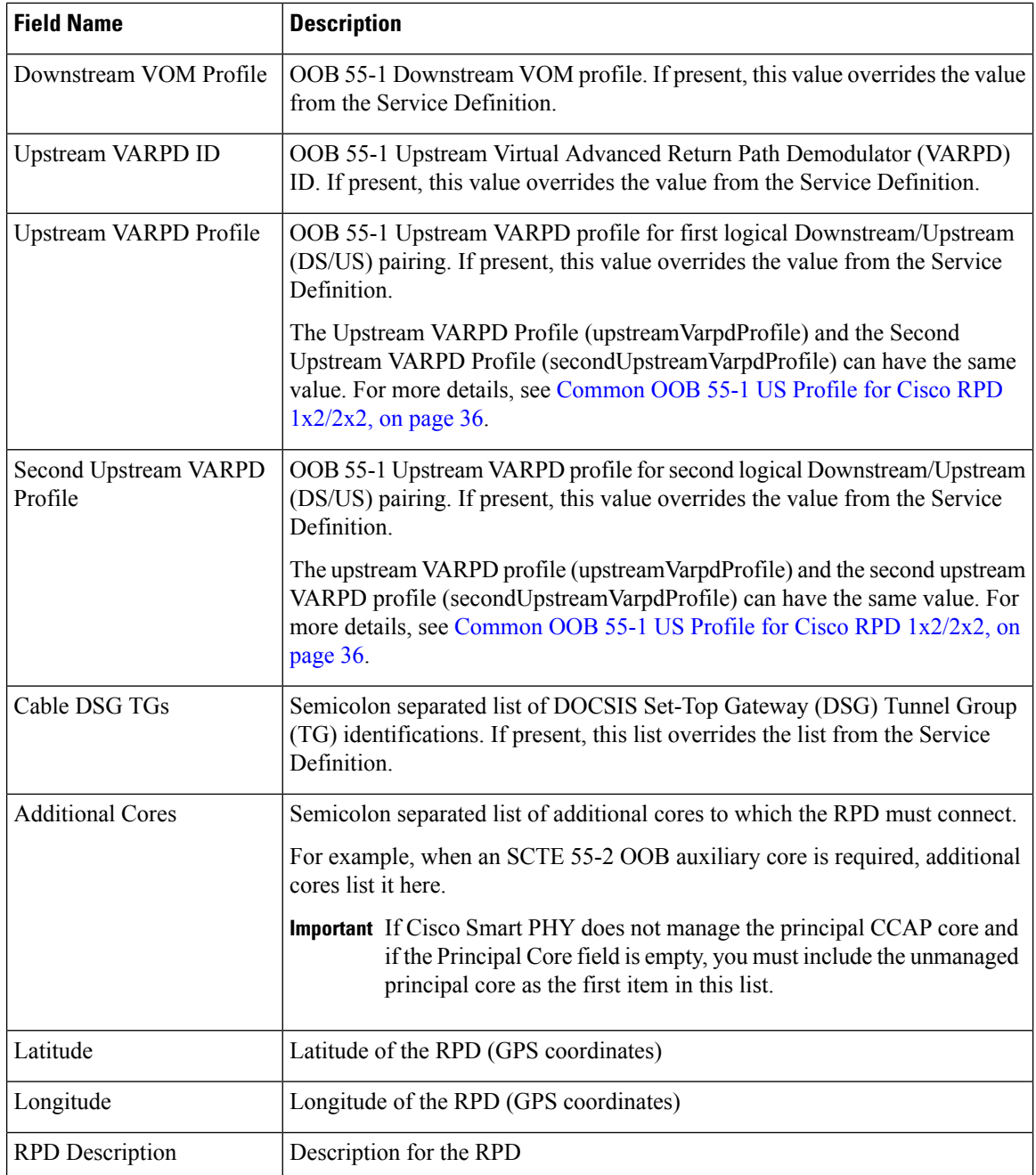

#### **Service Definitions**

Allows you to add, edit, delete, or assign service templates. Fields that are not marked as optional are mandatory.

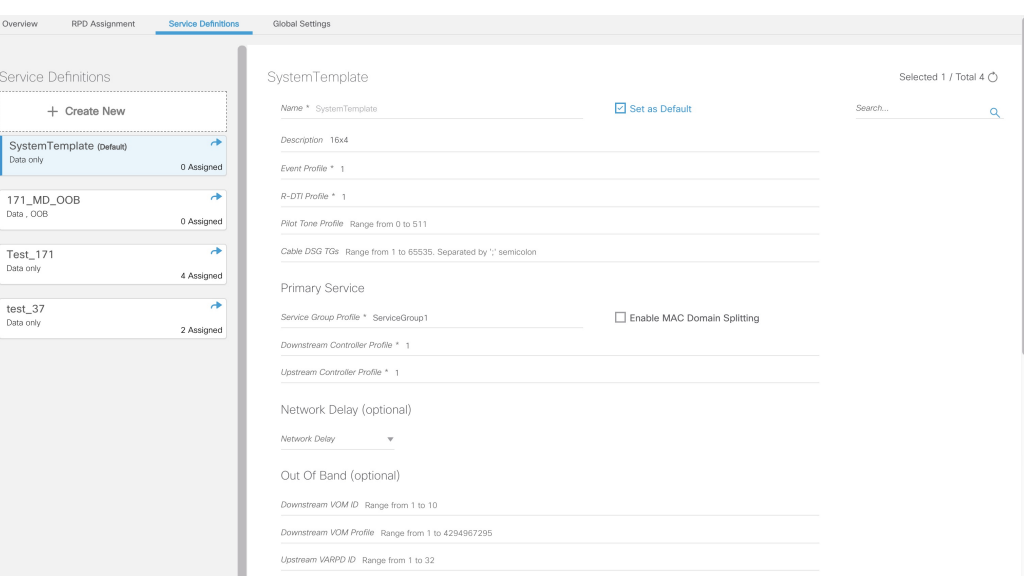

Following are the menu options descriptions:

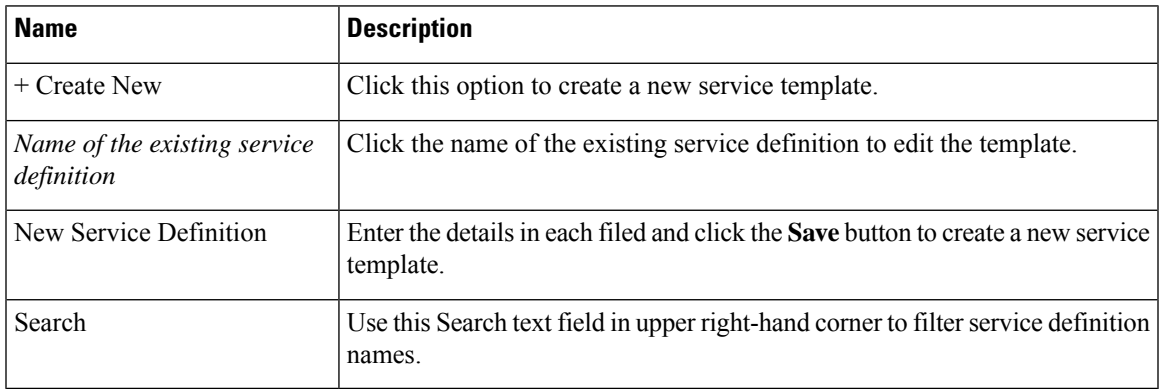

### **Global Settings**

You can perform the following configurations from the Global Settings window.

- Database Backup
- Global Configuration
- Software Compatibility

#### **Database Backup**

You can back up the database to a local server or a remote server.

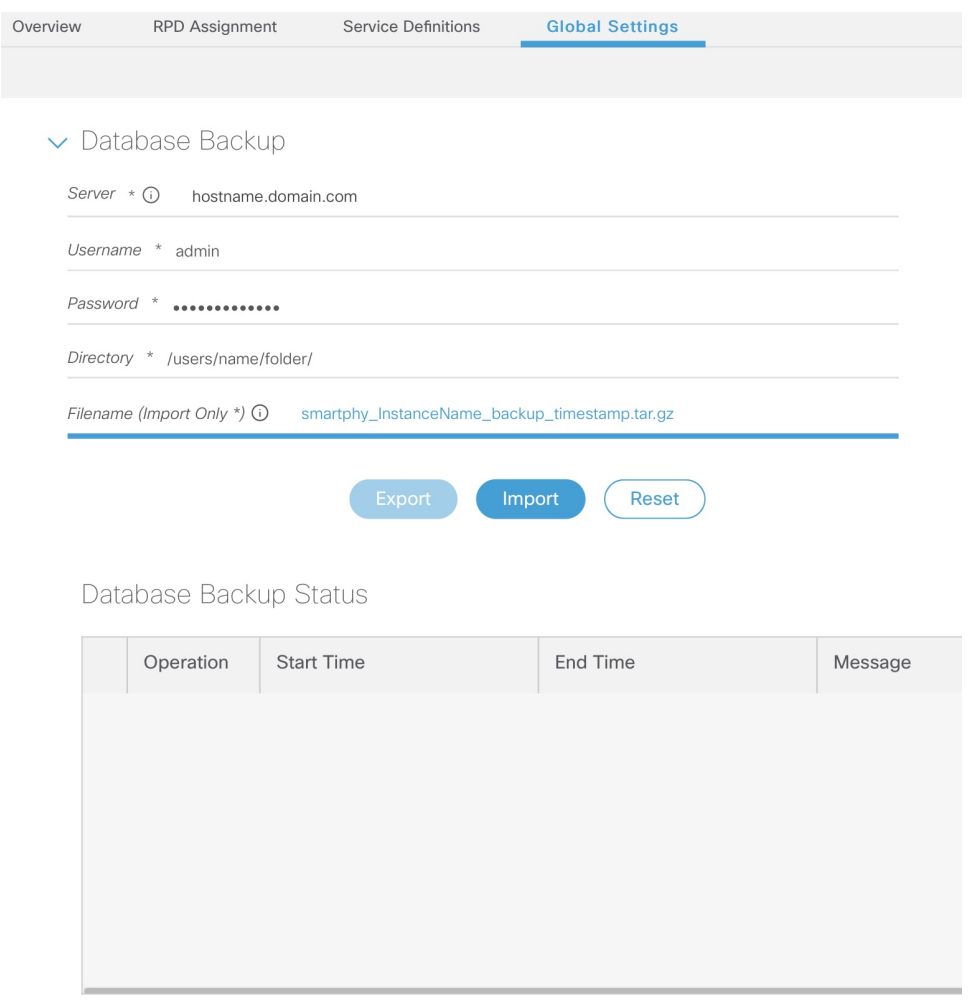

The database backup file is a TAR.GZ file with the following naming convention:

smartphy\_backup\_YYYYHHMM\_022639.tar.gz. Enter the following details in the **Database Backup** window to back up the database.

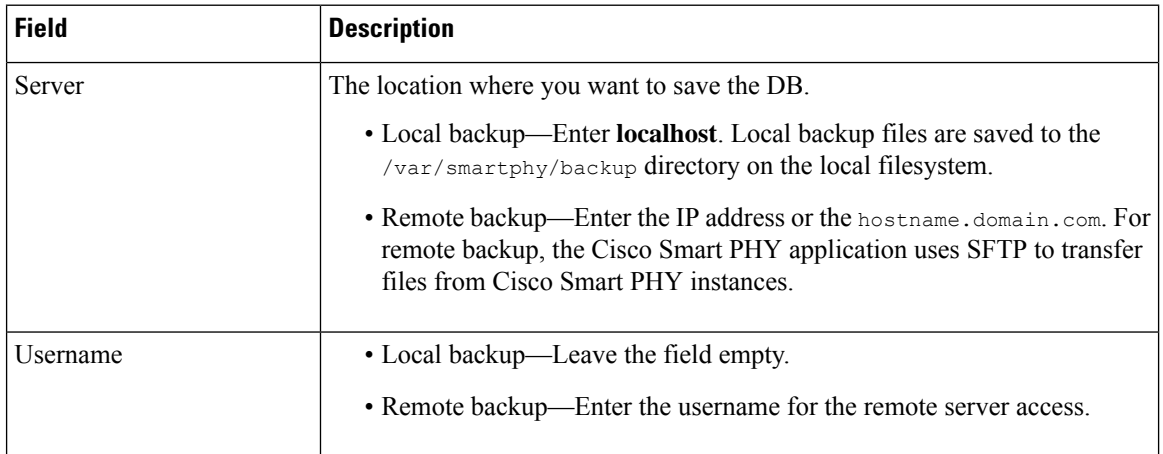

Ш

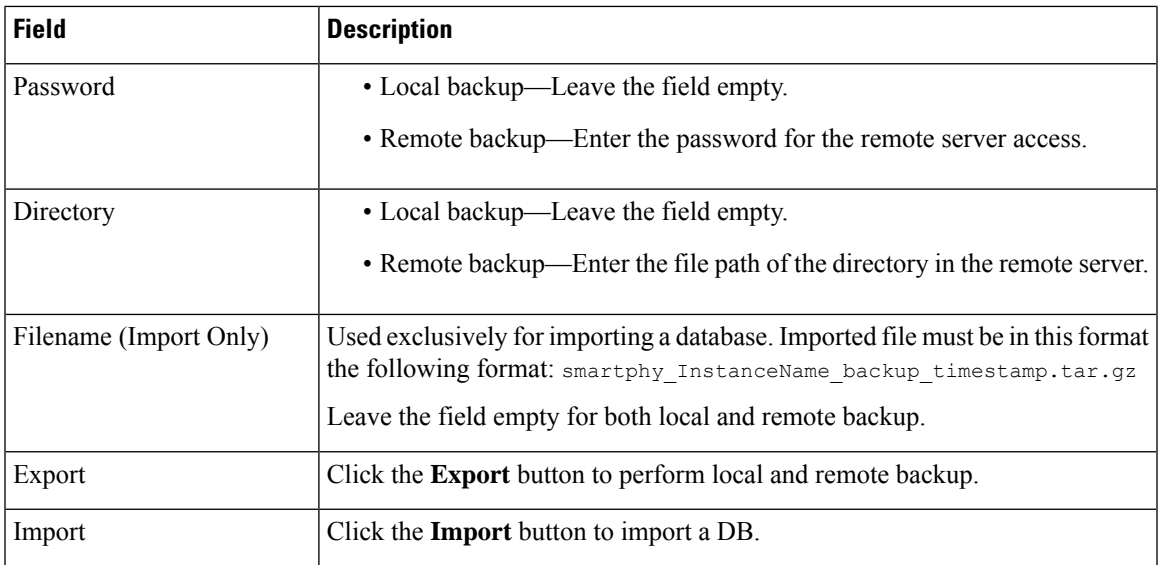

#### **Global Configuration**

The **Global Configuration** section under the **Global Settings** menu provides the following options for you to configure on RPDs. Choose the following functions according to your requirement.

- Configure Static Routes—If you enable this option, for interfaces with /31 (IPv4 networks) or /127 (IPv6 networks) configured on the DPIC, the Cisco Smart PHY application adds a static route configuration on the Cisco cBR-8 router per RPD.
- Validate Software Compatibility—If you enable this option, the Cisco Smart PHY application checks the compatibility between the RPD version and the Cisco cBR-8 router version that is specified in the table.
- Persist Running Configuration—If you enable this option, when the Cisco Smart PHY makes a change to the Cisco cBR-8 configuration, the Cisco Smart PHY makes the configuration persistent. This option allows you to make the changes persistent on the Cisco cBR-8 router at a specific interval.

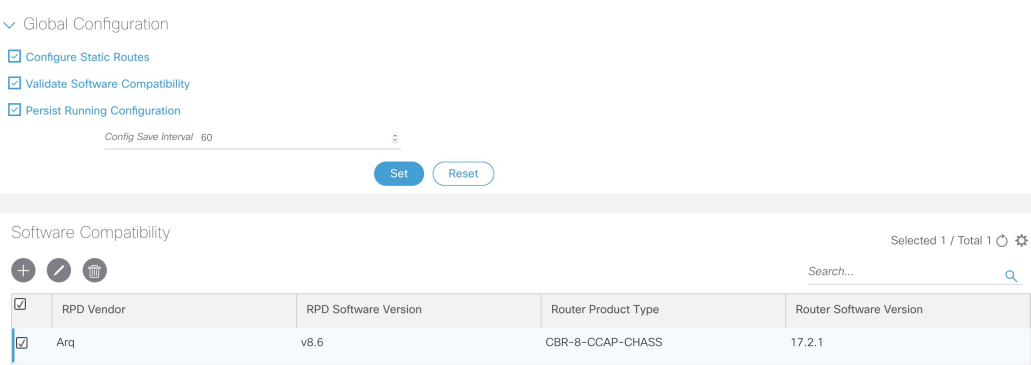

#### **Static Route**

To route traffic and for communication between an RPD and a Cisco cBR-8 router, static routes to the Cisco cBR-8 router are created when you configure the RPDs.

Smart PHY automatically creates a static route for the RPD if the DPIC interface is configured with a /31 (IPv4 networks) or /127 (IPv6 networks) subnet. The static route is determined by calculating the gateway IP address and routing traffic through the gateway for the RPD.

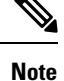

• The DPIC must be a /31 or /127 subnet.

• Wait for the RPD to push the static route configuration.

#### **Sample of a Cisco Smart PHY-Generated Configuration**

```
cable rpd <the name assigned to the RPD>
identifier a0f8.496f.6506
 type shelf
rpd-ds 0 base-power 25
 rpd-ds 1 base-power 25
 core-interface Te9/1/6
 principal
 rpd-ds 0 downstream-cable 9/0/16 profile 100
 rpd-us 0 upstream-cable 9/0/1 profile 4
 r-dti 2
rpd-event profile 0
rpd-55d1-us-event profile 0
cable fiber-node <next available fiber-node>
downstream Downstream-Cable 9/0/16
upstream Upstream-Cable 9/0/1
downstream sg-channel 0 23 downstream-Cable 9/0/16 rf-channel 0 23
upstream sg-channel 0 3 Upstream-Cable 9/0/1 us-channel 0 3
 service-group managed md 0 Cable 9/0/1
service-group profile SG1
```
#### **Software Compatibility**

Allows you to add, edit, or delete the software compatibility matrix. Fields that are not marked as optional are mandatory.

Software Compatibility—This window displays a compatibility matrix for the RPD software versions and the Cisco cBR-8 software versions. The Smart PHY application detects the software incompatibility between an RPD and a Cisco cBR-8 router, and alerts you about the incompatibility. After the alert appears, either manually upgrade the RPD software or associate the RPD with an SSD profile through the Cisco Smart PHY application, which notifies the Cisco cBR-8 for the software upgrade.

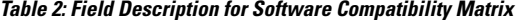

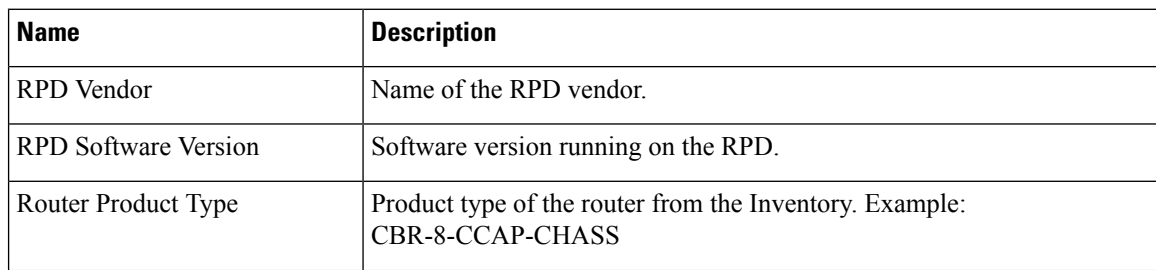

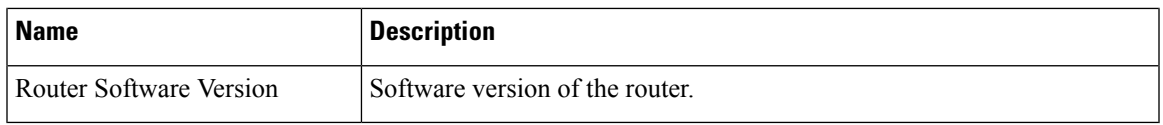

## <span id="page-20-0"></span>**Admin**

The Admin menu option displays the User List window which lists all existing users in the Cisco Smart PHY application.

In this window, you can reset the user passwords by clicking the  $\bullet$ . The admin user can reset the passwords of all users. All other users can reset only their own passwords when logged in.

**Admin**

 $\mathbf I$ 

i.

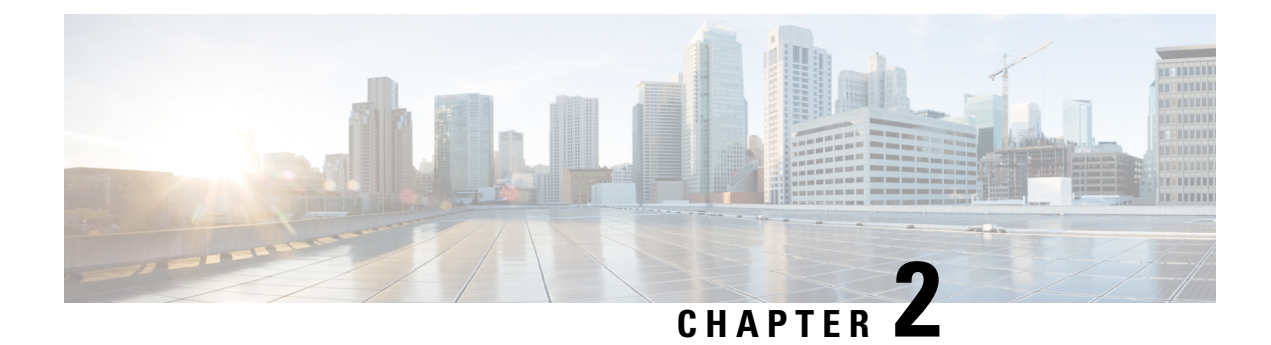

## <span id="page-22-0"></span>**How to Use Cisco Smart PHY**

This section describes how to use the Cisco Smart PHY application:

- Configure Cisco cBR-8 for Smart PHY [Application,](#page-22-1) on page 19
- Log In using a [Browser,](#page-23-0) on page 20
- [Bring](#page-24-0) Up the RPD, on page 21
- Create a New [Credential](#page-32-0) Profile, on page 29
- Apply Device [Credential](#page-33-0) from Credential Profiles, on page 30
- Apply a Different [Credential](#page-33-1) Profile to Existing Devices, on page 30
- Apply Different [Credential](#page-34-0) Profile in Bulk, on page 31
- Delete a Device from the [Inventory,](#page-34-1) on page 31
- Create CSV File for [Importing](#page-35-0) Devices, on page 32
- Export Device [Information](#page-35-1) to a CSV File, on page 32
- Add [Devices](#page-36-0) through GUI, on page 33
- Import Device [Information](#page-36-1) in Bulk, on page 33
- Delete a [Credential](#page-36-2) Profile, on page 33
- Create a New Service [Definition,](#page-37-0) on page 34
- Specify RPD [Assignment,](#page-38-0) on page 35
- [Provision](#page-38-1) RPD for Video Support, on page 35
- Restrict Cisco Smart PHY [Operations,](#page-43-0) on page 40
- Disable Southbound [Communication](#page-44-0) to Cisco cBR-8 Router, on page 41
- Fetch SSH Keys from Cisco [cBR-8,](#page-44-1) on page 41
- View RPD [History,](#page-45-0) on page 42
- [Database](#page-46-0) Backup, on page 43
- Add Users using Cisco [Operations](#page-47-0) Hub CLI, on page 44
- Basic and LDAP [Authentication,](#page-48-0) on page 45
- Renew [Kubernetes](#page-49-1) Client TLS Certificate, on page 46

### <span id="page-22-1"></span>**Configure Cisco cBR-8 for Smart PHY Application**

#### **Enable Logging**

Enable logging to Cisco Smart PHY and set LCHA Traps to Smart PHY to ensure that the Smart PHY state is cBR-8 LCHA aware.

```
configure terminal
logging host <Smart PHY Worker node Virtual IP Address> transport [tcp|udp] port 8514
logging trap informational
cable logging layer2events
```
#### **Configure Cable Service Profile-Group**

Configure the Cable Service Profile-Group on the Cisco cBR-8 router. The following is a sample of how to configure the Service Profile-Group:

**Note** The number for US bonding groups should be a 2 or 4.

```
cable profile mac-domain test_MD
cable ip-init dual-stack
cable privacy accept-self-signed-certificate
cable privacy skip-validity-period
!
!
cable profile wideband-interface test_WB
cable downstream attribute-mask 80000001
!
!
cable profile downstream test_DS
cable rf-bandwidth-percent 20
!
!
cable profile service-group test_SG1
cable bundle 2
mac-domain 0 profile test_MD
 downstream sg-channel 0-23 profile test_DS
 upstream 0 sg-channel 0
 upstream 1 sg-channel 1
 upstream 2 sg-channel 2
 upstream 3 sg-channel 3
 upstream 4 sg-channel 4
 upstream 5 sg-channel 5
 us-bonding-group 1
  upstream 0
  upstream 1
  upstream 2
   upstream 3
  us-bonding-group 2
  upstream 2
   upstream 3
  upstream 4
   upstream 5
 wideband-interface 0 profile test_WB
  downstream sg-channel 0-23 rf-bandwidth-percent 20
```
### <span id="page-23-0"></span>**Log In using a Browser**

**Step 1** In the browser's address bar, enter https://<fqdn> or https://<ip\_address>.nip.io

The access URL is based on the initial cluster configuration.

Ш

The Cisco Smart PHY web GUI displays the Login window. When you access Cisco Smart PHY for the first time, some browsers display a warning that the site is untrusted. When this happens, follow the prompts to add a security exception and download the self-signed certificate from the Cisco Smart PHY server. After you add the certificate, the browser accepts the Cisco Smart PHY server as a trusted site in all future login attempts.

**Step 2** Log in using the password that you provided during the initial installation.

**Step 3** To exit the web GUI, close the browser window or click the settings icon in the top right corner and choose Log out.

Exiting a Cisco Smart PHY web GUI session does not shut down Cisco Smart PHY on the server.

If a system administrator stops the Cisco Smart PHY server during your Cisco Smart PHY session, your session ends. When the server restarts, you should start a new Cisco Smart PHY session.

If the system administrator keeps the session idle for a long time, the Cisco Smart PHY application prompts you to re-login.

## <span id="page-24-0"></span>**Bring Up the RPD**

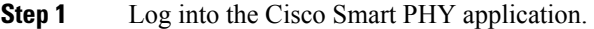

Go to https://<fqdn> or https://<ip\_address>.nip.io.

#### **Step 2** Create a Credential Profile.

- a) Choose **Inventory** > **Credential Profiles**.
- b) Enter the following details in the text fields.

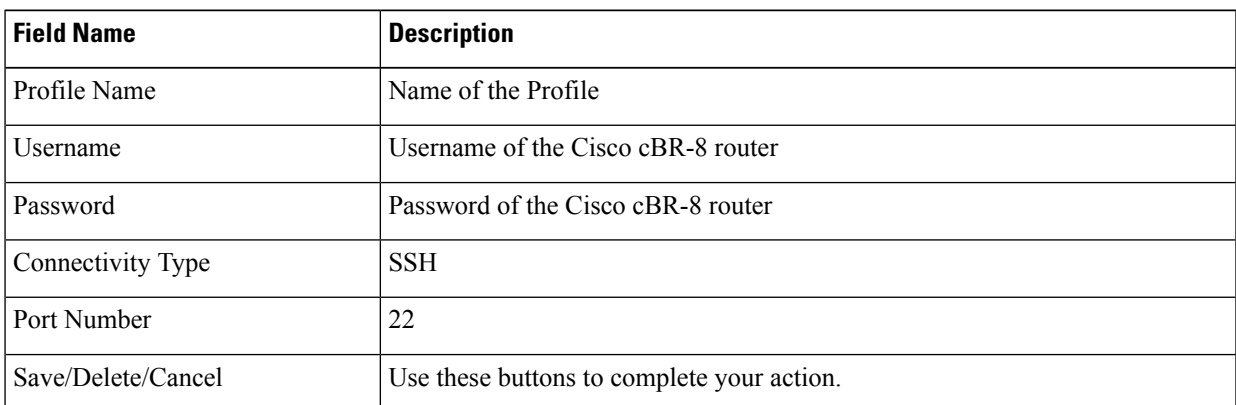

The Cisco Smart PHY application requires SSH to log in directly to the exec mode on the Cisco cBR-8 router. **Note**

c) Click **Save**.

**Step 3** Add the Cisco cBR-8 router to the inventory and reference the credential profile.

Add a device manually or by importing from a CSV file.

a) Choose **Inventory** > **Inventory**.

b) To import a CSV file, click the  $\leftarrow$  icon, choose the file and click **Import**.

The **Import** dialog box also has a link to a sample CSV file which you can download for reference. Make sure you save the edited file in CSV format.

Set the following values for a Cisco cBR-8 device.

- Key Type: IP address
- IP Address: IP address on the Cisco cBR-8 router that can reach the Cisco Smart PHY application.
- Product Type: CBR-8-CCAP-CHASS
- Credential Profile: Specify the credential profile

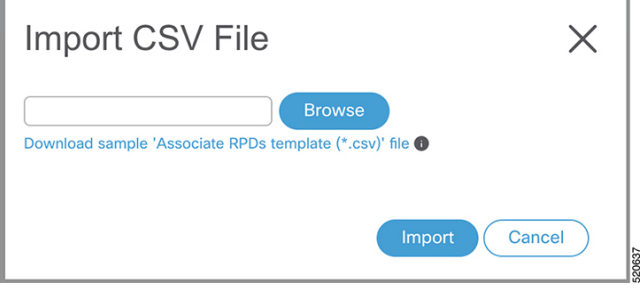

#### Or

To manually add a device, click the  $\bullet$  icon and provide the required information and save.

Set the following values for the Cisco cBR-8 device.

- Key Type—IP address
- IP Address—Management IP address on the Cisco cBR-8 router
- Product Type—CBR-8-CCAP-CHASS
- Credential Profile—Specify the credential profile. Devices with the same credentials can use the same credential profile.

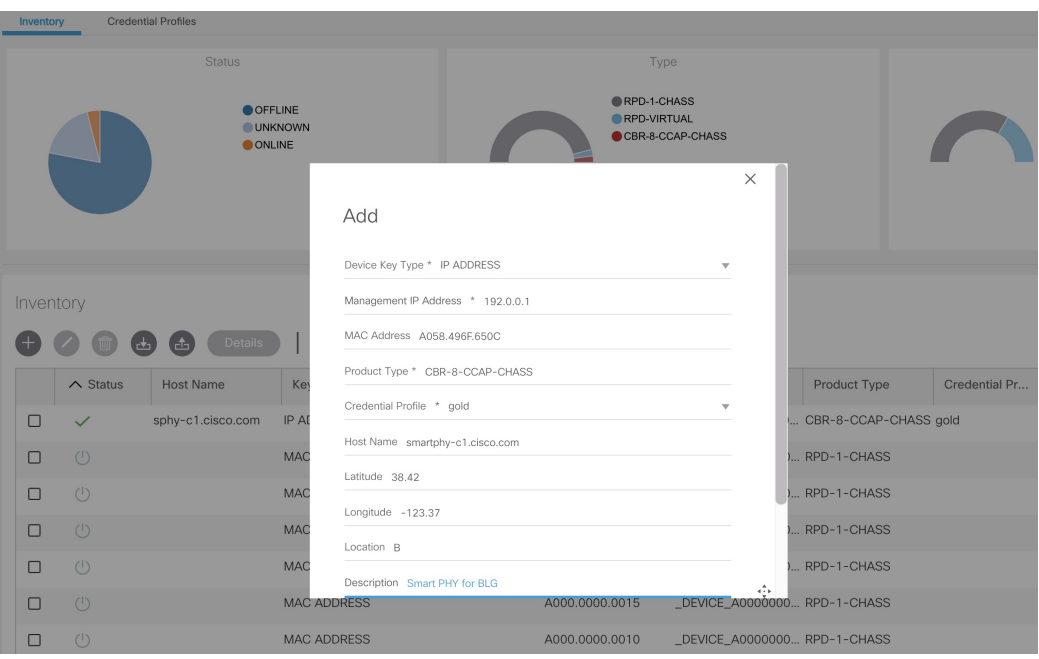

**Step 4** Configure the Cisco cBR-8 to send syslog messages to the Cisco Smart PHY application.

The Cisco Smart PHY application uses syslog messages to monitor the state of the RPD on the Cisco cBR-8 router. Run the following command on the Cisco cBR-8 router:

logging host <Smart PHY interface connected to the Cisco cBR> transport udp port 8514 Enter the IP address of the worker node.

**Step 5** Create a Service Template.

**Note** Fields not marked as optional are mandatory.

- a) Choose **Cable RPD Automation** > **Service Definitions**.
- b) Specify Profiles as preconfigured on the Cisco cBR-8 router.

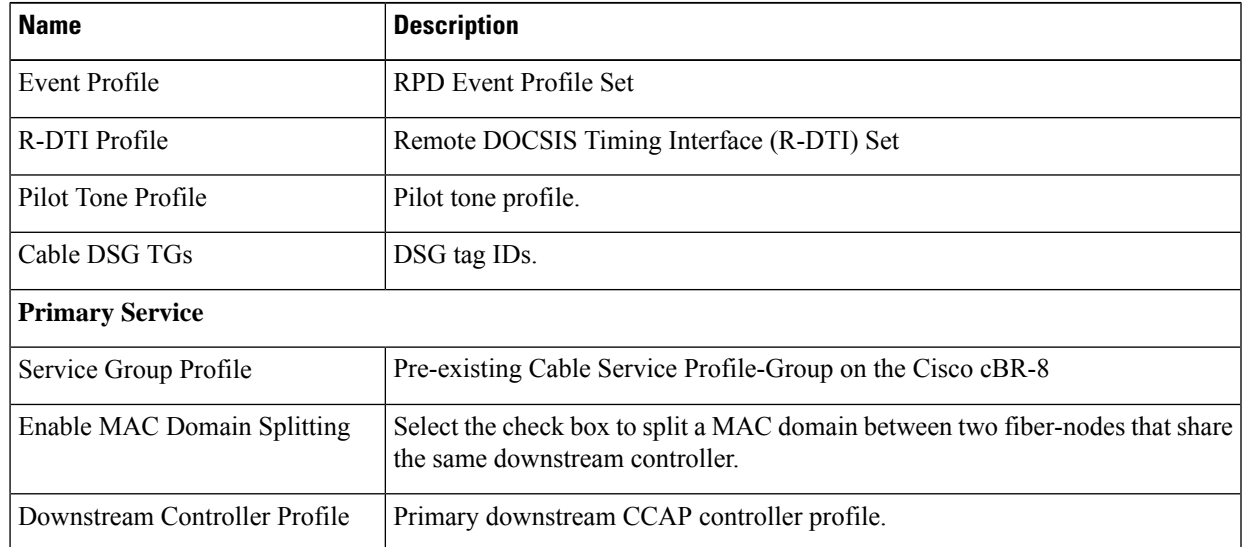

I

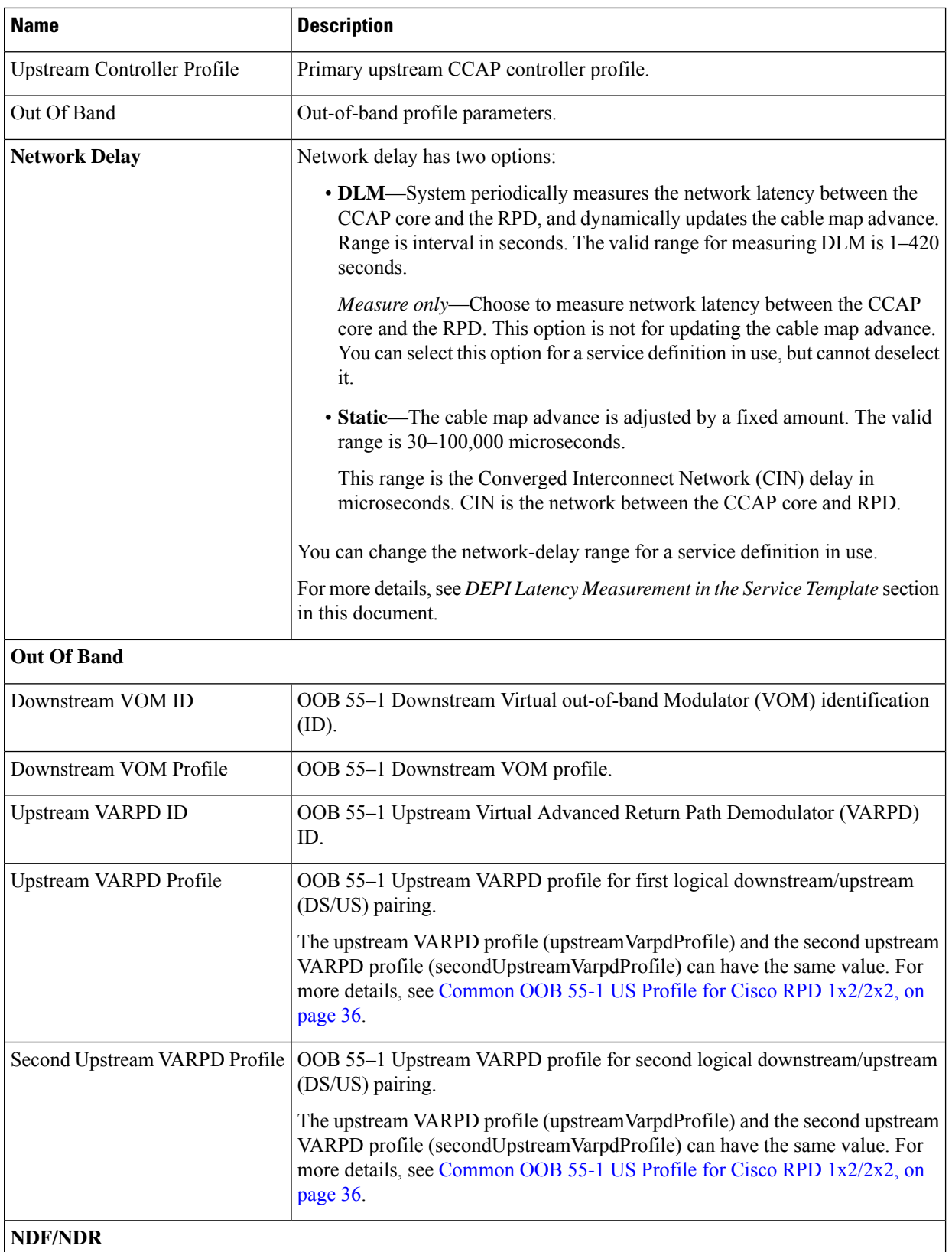

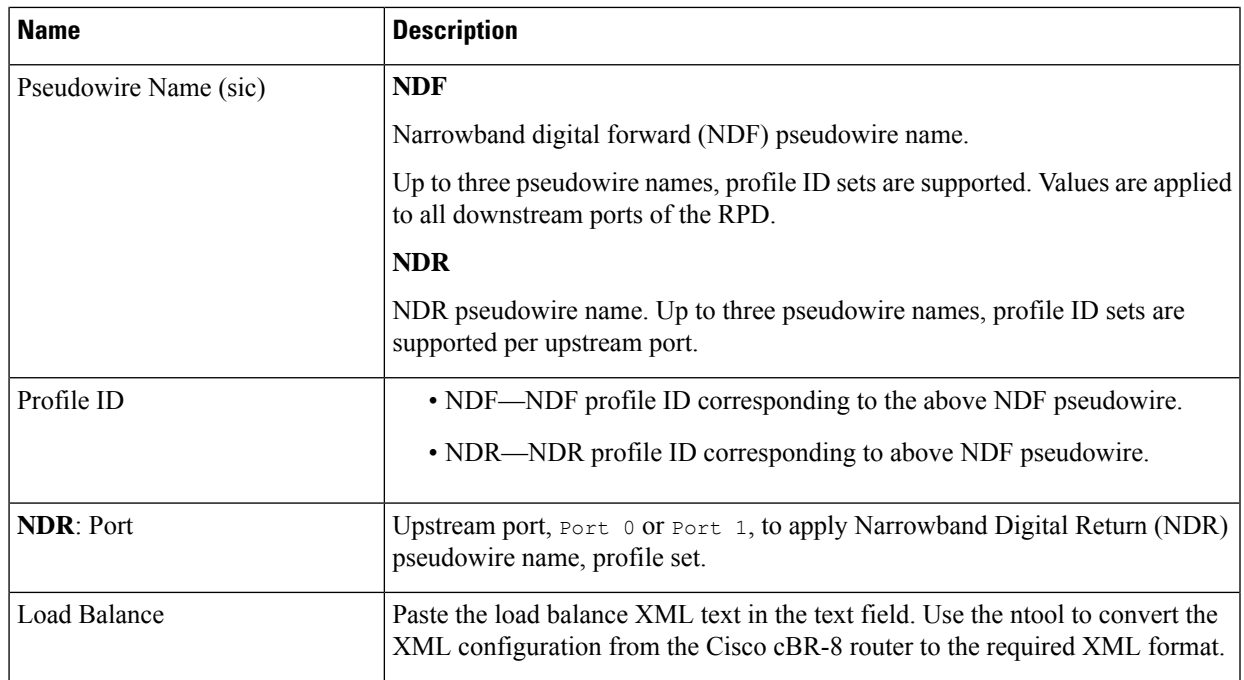

#### c) Click **Save**.

**Step 6** Pair an RPD with the RPD MAC address in the RPD assignment table.

If you are using the Smart PHY application on a mobile device, before you pair an RPD with the MAC address, ensure that you create a table entry for the RPD  $(RPD; RPD; NAMEL)$  with the following details: RPD name, description, location, pairing with Cisco cBR-8 router, and service template.

After the initial installation of the RPD, the mobile application scans the RPD, gets an IP address, and contacts the Cisco Smart PHY application for provisioning as RPD\_MAC1. You can also pair the RPD\_NAME1 with the RPD\_MAC1 when scanning the RPD using the mobile application.

#### **Adding RPD through a Web GUI**

Fields with an asterisk are mandatory. **Note**

> Add RPD devices through the **Cable RPD Automation** > **RPD Assignment** menu options and not through the **Inventory** menu.

- a) Choose **Cable RPD Automation** > **RPD Assignment**.
- b) RPD Assignment can be specified manually or by importing a CSV file.

To import a CSV file, click the  $\overset{\longleftrightarrow}{\bullet}$  icon, select the file and click **Import**.

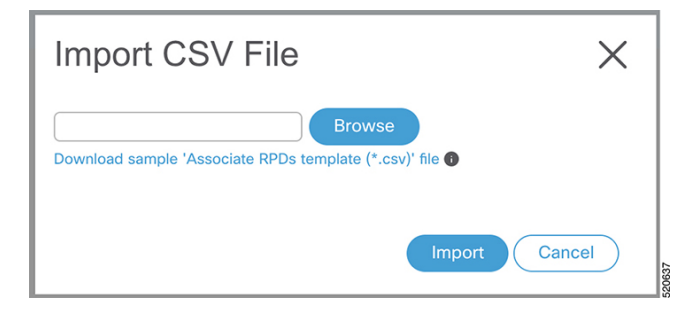

### Or

To specify RPD assignment manually, click **Add** or **Edit**.

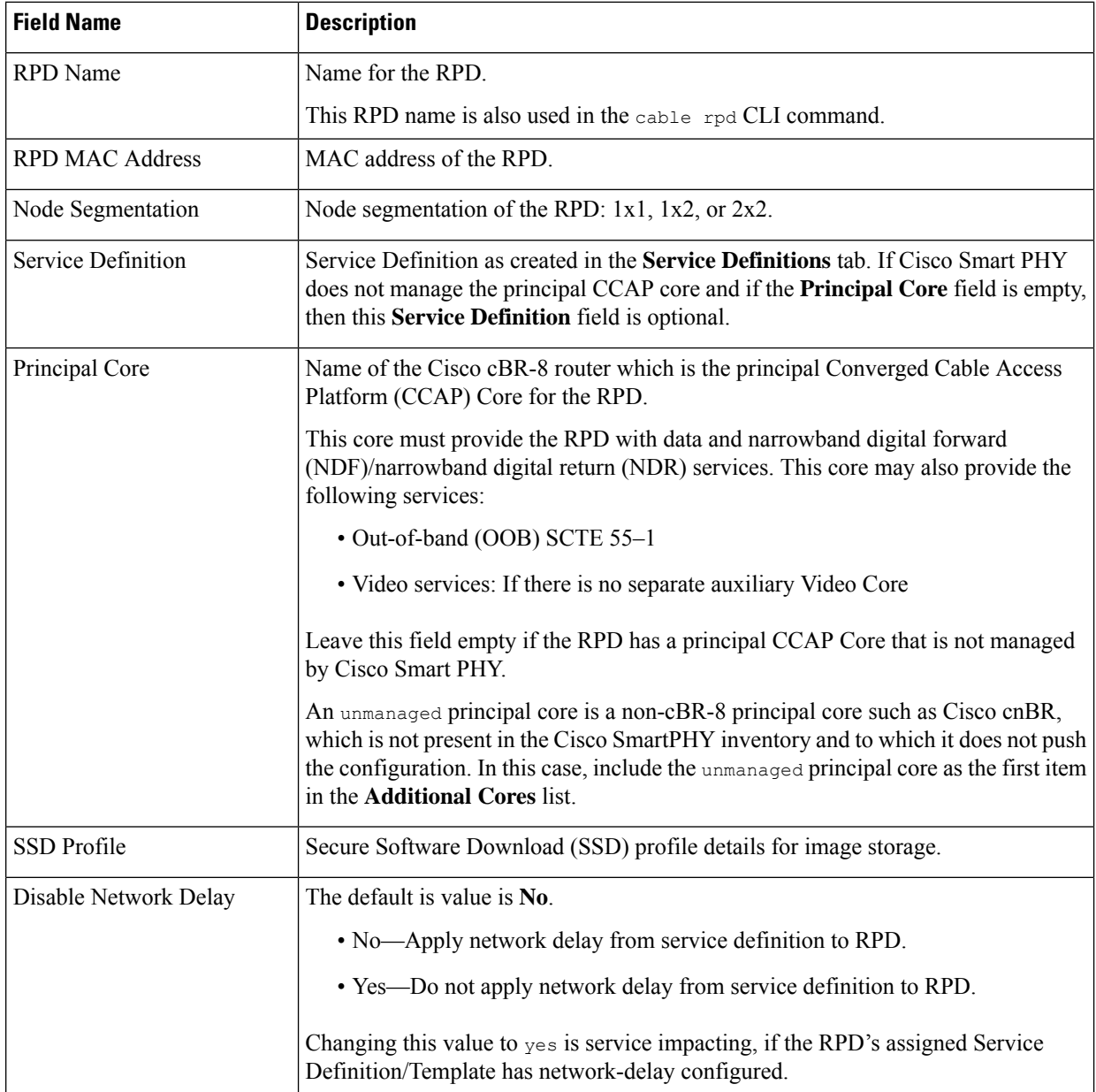

 $\mathbf l$ 

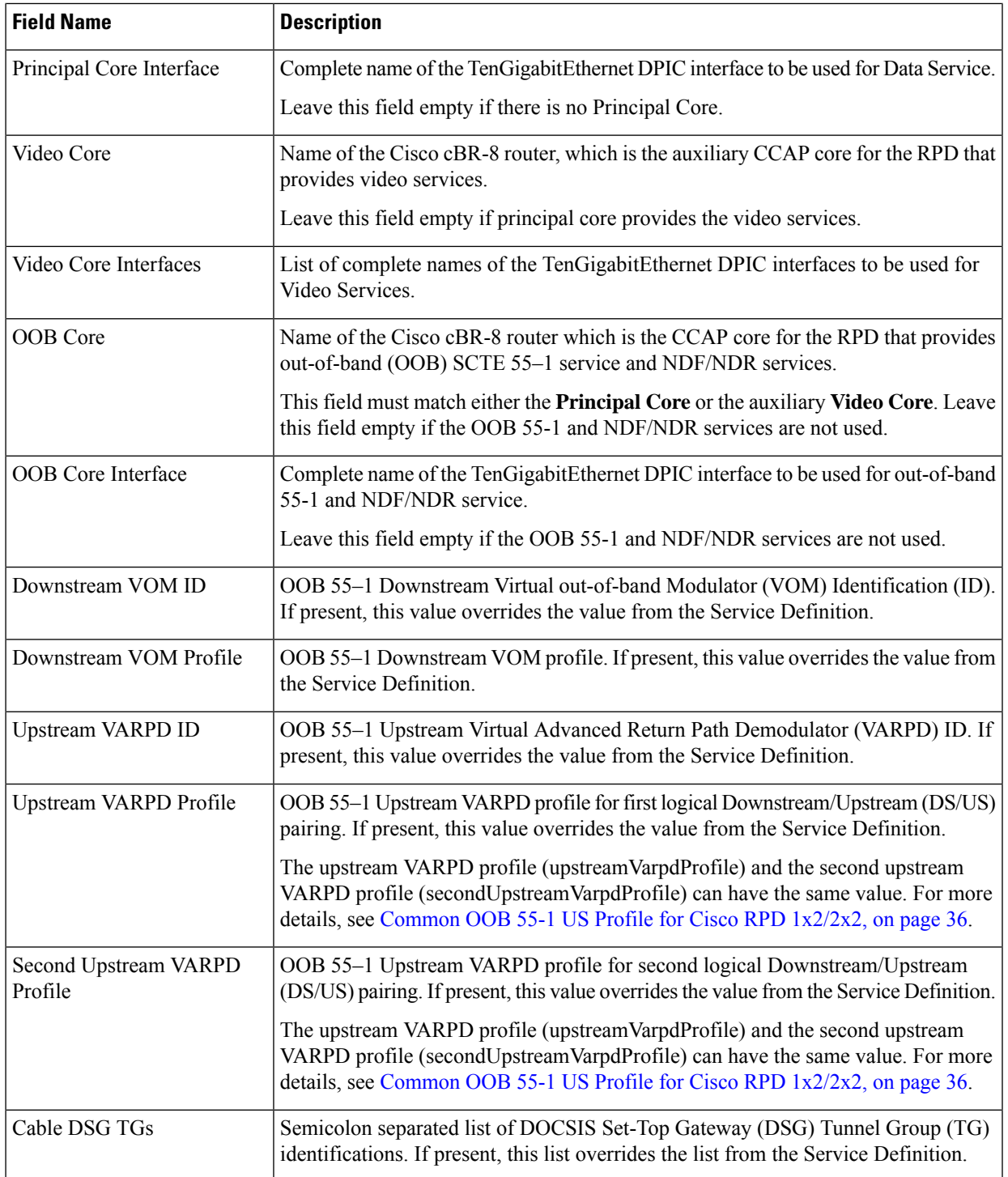

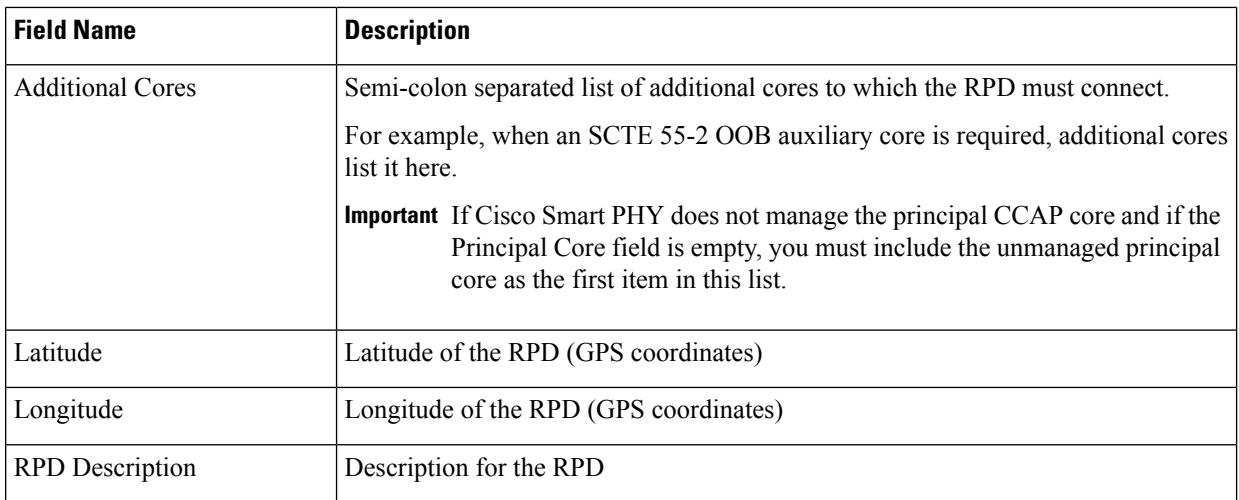

The description of First and Second Logical DS/US Pairing fields for adding an assignment are as follows:

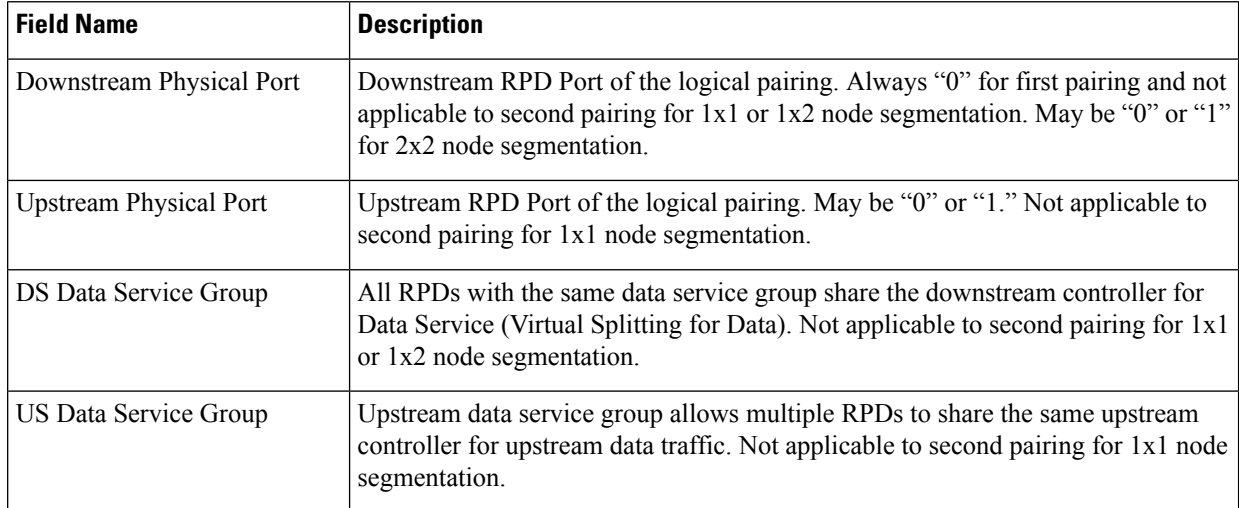

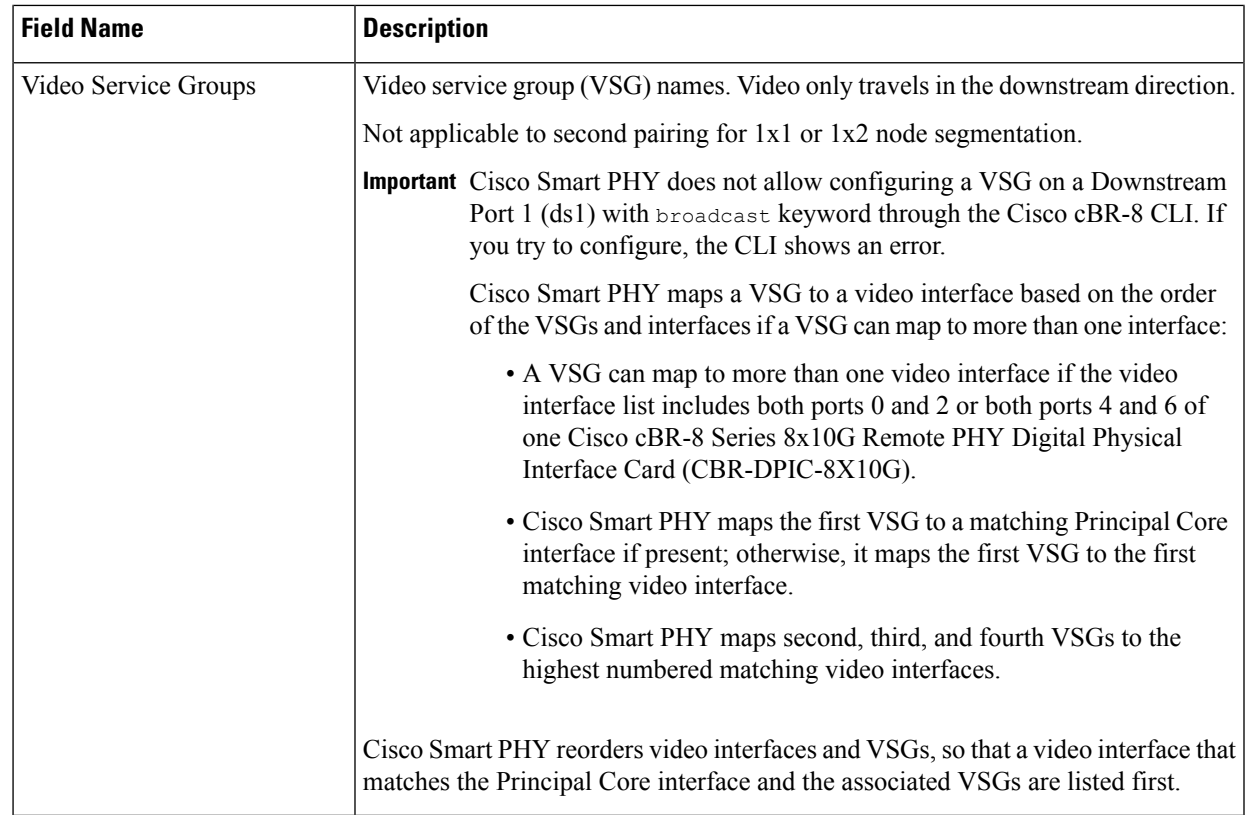

#### c) Click **Save**.

After assigning the RPD MAC address to the RPD name, the RPD is provisioned on the Cisco cBR-8 router and comes online on that Cisco cBR-8 router after getting redirected by the Cisco Smart PHY application.

**Step 7** In the DHCP server, enter the IPv4 or IPv6 VIP (Virtual IP address) of the CIN network in the **CCAP Core** field for the RPD.

After retrieving the IP address from the DHCP server, the RPDs are redirected to the Cisco Smart PHY application.

When the RPD resets, it gets the new DHCP server attributes and values from the DHCP server and connects to the Cisco Smart PHY application.

<span id="page-32-0"></span>To view the details of an RPD such as the RPD Summary, RPD State History, and RPD CLI, select the check box and click the **Details** button.

## **Create a New Credential Profile**

#### **Before you begin**

Make sure that the SSH and SNMP are configured on Cisco cBR-8 router.

**Step 1** Choose **Inventory** > **Credential Profiles**.

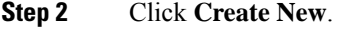

**Step 3** Enter a profile name and description.

If you have many credential profiles, make the name and description as informative as possible because that information is displayed on the **Credential Profiles** panel.

**Step 4** Enter the credentials for the profile.

When a device is added or updated using this profile, the content you specify here is applied to the device.

**Step 5** Click **Save**.

### <span id="page-33-0"></span>**Apply Device Credential from Credential Profiles**

Using credential profiles lets you apply credential settings consistently across devices. When you add or import devices, you specify the credential profile the devices use. If you need to make a credential change, such as changing a device password, you can edit the profile to update the settings across all devices that use that profile.

- **Step 1** To view the existing profiles, choose **Inventory** > **Credential Profiles**.
- **Step 2** Click the profile you want to view.

Credential profiles can be shared by multiple devices. Large networks might have similar credentials for hundreds of devices.

The mandatory fields are:

- Profile Name
- Username
- Password
- Connectivity Type
- Port Number

### <span id="page-33-1"></span>**Apply a Different Credential Profile to Existing Devices**

You can use the Inventory user interface to edit device information, including changing the credential profile in the inventory record. This operation overwrites any existing association between a device and a credential profile. You can also use this operation to synchronize device configurations with new settings.

#### **Before you begin**

You need a credential profile to complete this task.

**Step 1** To view inventory, choose **Inventory** > **Inventory**. **Step 2** (Optional) In the **Inventory** section, filter the list of devices by entering text in the **Search** field or filtering on the individual headings. **Step 3** Check the check boxes of the devices you want to change, and click the **Edit** icon. **Step 4** Choose a different credential profile from the **Credential Profile** drop-down list, for example, or make other changes in the device records. **Step 5** Click **Save**.

## <span id="page-34-0"></span>**Apply Different Credential Profile in Bulk**

This is an alternative to changing the credential profile for devices within the Cisco Smart PHY Inventory Manager GUI. If you are changing the credential profile for a large number of devices, you may find it more efficient to make the change by using a CSV file rather than the Cisco Smart PHY UI. Export a CSV file, make the changes, and import the changed CSV file. This operation overwrites any existing association between a device and a credential profile. You can also use this operation to synchronize device configurations with new settings.

- **Step 1** (Optional) To review the contents of a credential profile, choose **Inventory** > **Credential Profiles**.
- **Step 2** Click the profile you want to use. Else, create a new profile.
- **Step 3** To view device inventory, choose **Inventory** > **Inventory**.
- **Step 4** Choose which device records to change by including them in the CSV file.

Do one of the following:

- Click the **Export** icon to include all devices.
- Filter the list of devices by entering text in the **Search** field or by filtering on the individual headings, and then click the **Export** icon to include the filtered list of devices.
- Check the check boxes for the device records you want to change, and then click the **Export** icon to include the selected devices.
- **Step 5** Edit and save the new CSV file. Note: You must save the file opened in MS Excel as a CSV file only.
- **Step 6** In the Import CSV File dialog box, click **Browse**, select the new CSV file, and click the **Import** icon.
- <span id="page-34-1"></span>**Step 7** In the **Replace Existing Node** dialog box, click **Yes to All**.
- **Step 8** Click **Save**.

## **Delete a Device from the Inventory**

**Step 1** Choose **Inventory** > **Inventory**.

- **Step 2** (Optional) In the **Inventory** section, filter the device list by entering text in **Search** or filtering specific columns.
- **Step 3** Check the check boxes for the devices you want to delete.
- **Step 4** Click delete icon  $(\Box)$ .
- **Step 5** In the confirmation dialog box, click **Delete**.

Deleting an RPD from the Inventory does not delete the corresponding RPD Assignment from the **RPD Assignment** table. Similarly deleting an RPD Assignment does not delete an RPD from the Inventory.

### <span id="page-35-0"></span>**Create CSV File for Importing Devices**

To add information for multiple devices to Inventory Manager, create a CSV file. Inventory Manager contains a sample template CSV file. The GUI for adding individual devices contains field information that also applies to the contents of the CSV files that you create for device import.

```
Step 1 Choose Inventory > Inventory.
```
**Step 2** In the **Inventory** section, click the import icon  $(\overrightarrow{a})$ .

You will be prompted to open or save the sample CSV file. Save the CSV file.

**Step 3** Edit the CSV file and save it as a CSV file on your system. Upload this CSV file to import devices.

The mandatory fields are:

- Key Type
- IP Address
- Product Type
- Credential Profile

### <span id="page-35-1"></span>**Export Device Information to a CSV File**

When you export the device list to a file, all device information is exported into a CSV file.

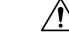

The CSV file lists all the credentials for the exported devices. Handle the CSV file with care. Ensure that only users with special privileges can perform a device export. **Caution**

- **Step 1** Choose **Inventory** > **Inventory**.
- **Step 2** (Optional) In the **Inventory** section, filter the device list by entering text in the **Search** field or filtering specific columns.

**Step 3** Check the check boxes for the devices you want to export.

**Step 4** Click the export icon  $(\triangle)$ .

### <span id="page-36-0"></span>**Add Devices through GUI**

If you have many devicesto add to the Inventory Manager, you may find it more efficient to put the information in a CSV file and import the file.

**Step 1** Choose **Inventory** > **Inventory**.

- **Step 2** In the **Inventory** section, click the add icon ( $\Box$ ).
- **Step 3** Enter the values for the device.

The mandatory fields are:

- Device Key Type
- Management IP Address
- Product Type
- Credential Profile

**Step 4** Click **Save**.

<span id="page-36-1"></span>**Step 5** (Optional) Repeat to add more devices.

### **Import Device Information in Bulk**

Before starting this procedure, create a CSV file that contains the device information.

#### **Step 1** Choose **Inventory** > **Inventory**.

- **Step 2** Click the import icon  $(\triangle)$ .
- <span id="page-36-2"></span>**Step 3** In the Import CSV File window, click **Browse**, select the CSV file, and click **Import**.

If any primary keys are duplicates with existing device records, Inventory Manager alerts you.

### **Delete a Credential Profile**

To delete a credential profile from Inventory Manager, disassociate the profile from any devices. Inventory Manager displays an alert if you attempt to delete a credential profile that is associated with devices.

(Optional) Check whether any devices are using the obsolete credential profile and change the credential profile before deleting the profile.

- **1.** Choose **Inventory** > **Inventory**.
- **2.** In the **Inventory** section, enter the obsolete credential profile name in the **Search** field.
- **3.** Check the check boxes for the devices that use the obsolete credential profile, and click **Edit**.
- **4.** Choose a different credential profile from the **Credential Profile** drop-down list.
- **5.** Click **Save**.

#### **Step 1** Choose **Inventory** > **Credential Profiles**.

**Step 2** Click the profile, and click **Delete**.

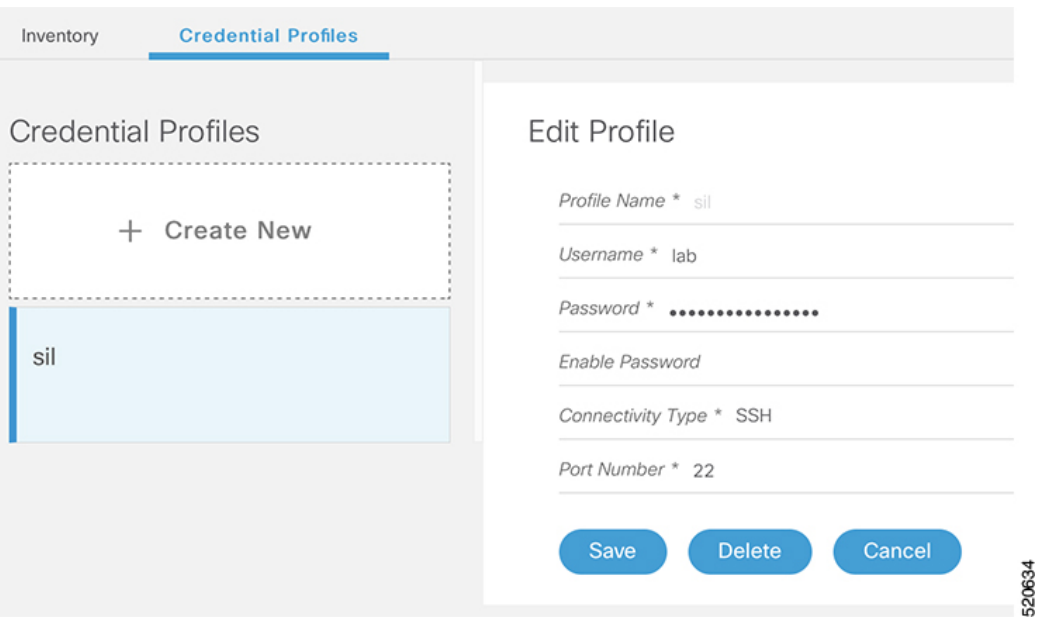

### <span id="page-37-0"></span>**Create a New Service Definition**

- **Step 1** Choose **Cable RPD Automation** > **Service Definitions**. **Step 2** Click **+ Create New**.
- 
- **Step 3** Enter a name and description.

If you have many service definitions, make the name and description as informative as possible because that information is displayed on the **RPD Assignment** and **Overview** tabs.

- **Step 4** (Optional) Check the **Set as Default** check box.
- **Step 5** Enter the definitions for the Service Definition.

Ш

When a device is added or updated using this service definition, the content you specify here is applied to the device. All fields that are not marked as optional are mandatory.

### <span id="page-38-0"></span>**Specify RPD Assignment**

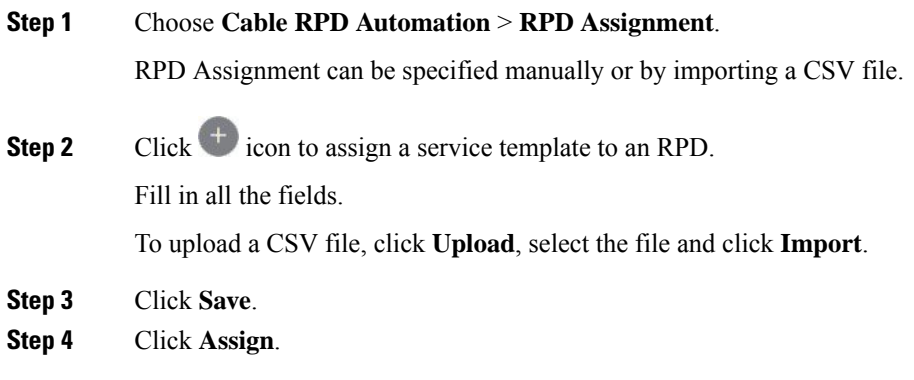

## <span id="page-38-1"></span>**Provision RPD for Video Support**

Cisco Smart PHY can be configured to use distinct Cisco cBR-8 routers as the DOCSIS Principal core and auxiliary video core.

The DOCSIS configuration is pushed to the Principal core and the video configuration is pushed to the specified Video Auxiliary core. You can configure the OOB core to be either the Principal core or the Video Auxiliary core. The OOB 55-1 and NDF/NDR configurations are pushed to the OOB core through the OOB core interface. You can configure only the Pilot tone, SSD, and DLM on the Principal core.

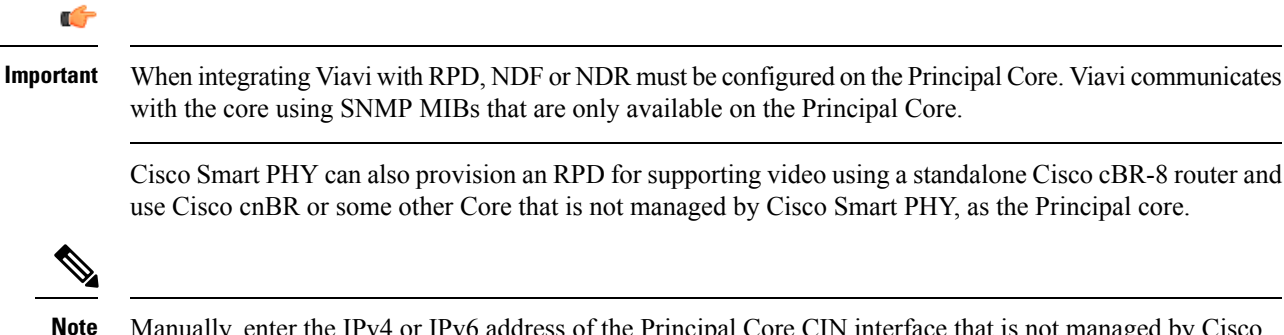

Manually, enter the IPv4 or IPv6 address of the Principal Core CIN interface that is not managed by Cisco Smart PHY as the first entry in the **Additional Cores** field.

If the principal core is not managed by Cisco Smart PHY and you do not have OOB 55-1 configuration on the auxiliary video core, the RPD Assignment does not require Service Definition configuration.

If RPD is online with bothPrincipal Core and separate Video Auxiliary Core, and you remove the Video Core configuration, the RPD reboots and becomes online with only the Principal Core. **Note**

If the RPD is online with only the Principal Core, and later if you configure a separate Video Auxiliary Core, the RPD does not reboot automatically. You must manually reboot the RPD to get it to redirect to the new Video Core. After the RPD reboots, it becomes online with both cores.

 $\bigwedge$ 

**Caution**

<span id="page-39-0"></span>When you use the REST API to provision an RPD with separate video cores, you must use only version 2 (V2) RPD-pairing REST API. If you use V1 RPD-pairing API to provision an RPD with separate video cores, it may lead to data corruption. Also, version 1 (V1) of the RPD-pairing REST API does not support features such as 1x2 node segmentation, 2x2 node segmentation, OOB override, DLM, or separate video cores.

#### **Common OOB 55-1 US Profile for Cisco RPD 1x2/2x2**

The Cisco cBR-8 router supports configuring the same profile to both upstream physical RF ports in an RPD. Service providers can expand the OOB 55-1 service group on to the second US port without the need for extra hardware.

This feature is available only in the following versions of Cisco cBR-8 series routers:

- Cisco IOS XE Fuji 16.8.1 and earlier
- Cisco IOS XE Amsterdam 17.3.1x and later

#### **Example**

```
cable rpd SAME_OOB_US_PROFILE
identifier 2222.5555.2323
core-interface Te6/1/2
principal
rpd-ds 0 downstream-cable 6/0/1 profile 1
rpd-us 0 upstream-cable 6/0/1 profile 1
rpd-us 1 upstream-cable 6/0/2 profile 1
core-interface Te6/1/2
rpd-ds 0 downstream-oob-vom 1 profile 100
rpd-us 0 upstream-oob-varpd 1 profile 101
rpd-us 1 upstream-oob-varpd 1 profile 101
r-dti 1
rpd-event profile 0
cable fiber-node 2
downstream Downstream-Cable 6/0/1
downstream sg-channel 0 23 downstream-Cable 6/0/1 rf-channel 0 23
upstream Upstream-Cable 6/0/1
upstream sg-channel 0 1 upstream-Cable 6/0/1 us-channel 0 1
upstream sg-channel 2 3 peer-node-us
service-group managed md 0 Cable 6/0/1
service-group profile ram_SG1
cable fiber-node 3
downstream Downstream-Cable 6/0/1
downstream sg-channel 0 23 downstream-Cable 6/0/1 rf-channel 0 23
upstream Upstream-Cable 6/0/2
upstream sg-channel 2 3 upstream-Cable 6/0/2 us-channel 0 1
upstream sg-channel 0 1 peer-node-us
service-group managed md 0 Cable 6/0/1
service-group profile ram_SG1
```
In REST API, the following restrictions are applicable:

- OOB is enabled only if the following four parameters are configured within the specified range:
	- downstreamVomId
	- downstreamVomProfile
	- upstreamVarpdId
	- upstreamVarpdProfile
- The NDF configuration is independent of the OOB downstream and upstream configurations.
- NDR configuration is independent of OOB downstream and upstream configurations.

#### **REST set-service-template**

```
{
  "autoAccept": false,
  "defaultFlag": false,
  "dlmMeasureOnly": false,
  "dsgTunnelGroupIDs": "1",
  "elementsList": [
    {
      "description": "Service profile with 1.5Gbps Data Service. 16x4 DS/US SG channels",
      "downstreamControllerProfile": 0,
      "downstreamVomId": 1,
      "downstreamVomProfile": 1,
      "eventProfile": 0,
      "mdSplitting": false,
      "rdtiConfig": 0,
      "serviceGroupName": "SGProfile",
      "serviceType": "Data",
      "svcNdfProfiles": [
        {
          "portNum": 0,
          "profileId": 100,
          "pwName": "name1"
        }
      ],
      "svcNdrProfiles": [
        {
          "portNum": 0,
          "profileId": 100,
          "pwName": "name1"
        }
      \frac{1}{2},
      "upstreamControllerProfile": 0,
      "upstreamVarpdId": 1,
      "upstreamVarpdProfile": 1
    }
  ],
  "loadBalanceXml": "XML String",
  "name": "Gold",
  "networkDelayDlm": 10,
  "networkDelayStatic": "null",
  "pilotToneProfile": 0,
  "secondUpstreamVarpdProfile": 1
}
REST get-service-template Response Content Type
{
```

```
"autoAccept": false,
"defaultFlag": false,
"dlmMeasureOnly": false,
"dsgTunnelGroupIDs": "1",
"elementsList": [
  {
    "description": "Service profile with 1.5Gbps Data Service. 16x4 DS/US SG channels",
    "downstreamControllerProfile": 0,
    "downstreamVomId": 1,
    "downstreamVomProfile": 1,
    "eventProfile": 0,
    "mdSplitting": false,
    "rdtiConfig": 0,
    "serviceGroupName": "SGProfile",
    "serviceType": "Data",
    "svcNdfProfiles": [
      {
        "portNum": 0,
        "profileId": 100,
        "pwName": "name1"
      }
    \mathbf{1},
    "svcNdrProfiles": [
      {
        "portNum": 0,
        "profileId": 100,
        "pwName": "name1"
      }
    ],
    "upstreamControllerProfile": 0,
    "upstreamVarpdId": 1,
    "upstreamVarpdProfile": 1
  }
],
"error": {
  "errorCode": "RecordNotFound",
 "errorMessage": "Record not found : <Record type> <identifier>",
  "errorTag": "Record not found",
  "errorType": "User"
},
"loadBalanceXml": "XML String",
"name": "Gold",
"networkDelayDlm": 10,
"networkDelayStatic": "null",
"pilotToneProfile": 0,
"rpdsAssigned": 0,
"rpdsProvisioned": false,
"secondUpstreamVarpdProfile": 1,
"status": "Success or Failure. If Failure check Error field for error details."
```
### <span id="page-41-0"></span>**Configure Video Service**

}

You can configure video service in Cisco cBR-8 router through Cisco Smart PHY by wiring the video interfaces and video service groups (VSG).

Cisco Smart PHY provides a clear mapping between VSG and video interfaces. RPD node segmentation determines the number of VSGs that you can choose for a video interface.

To add a new video interface, choose **Cable RPD Automation** > **RPD Assignment** and click the button.

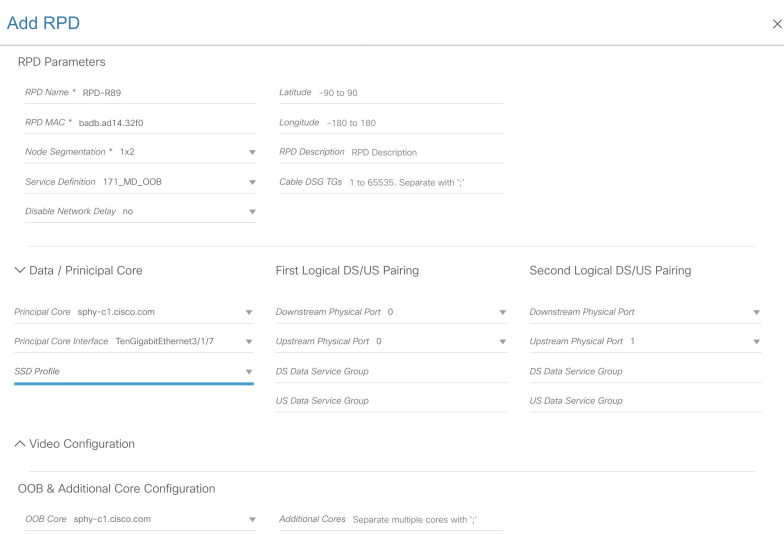

You can import CSV files from the previous versions of the Cisco Smart PHY application. You can also import a database that is exported from a previous version of the Cisco Smart PHY application.

#### **Configure VSG using API**

{

You can also configure VSG using the Cisco Smart PHY API setrpdpairinglist.

This API is backward compatible. It has an extra videointerfaces field under port-config. The existing video service group mapping with the video interfaces remains without any changes.

#### **Example: Sample RPD Pairing API**

```
"setrpdpairinglist": [
  {
    "name": "rpd03",
    "previousname": "rpd03",
    "macaddress": "00049f320825",
    "description": null,
    "approvalstate": "approved",
    "servicetemplate": "d8-sg-split-rdti1",
    "gpslocation": {
      "genericlocation": "",
      "latitude": "",
      "longitude": ""
    },
    "ssdprofileid": 1,
    "disablenetworkdelay": false,
    "preconfigure": true,
    "nodesegmentation": "rpd_1x1",
    "additionalcores": [
      "2004:172:30:0:2eab:a4ff:feff:f36c"
    \vert,
    "assignedcores": [
      {
        "servicetype": "data",
        "mgmtcore": "video-lwr-s-d8.cisco.com",
        "rpdconnectioninterface": "tengigabitethernet9/1/0",
      },
      {
        "servicetype": "video",
        "mgmtcore": "video-lwr-s-d8.cisco.com",
```

```
"rpdconnectioninterface": "tengigabitethernet9/1/0",
       },
       {
          "servicetype": "video",
          "mgmtcore": "video-lwr-s-d8.cisco.com",
          "rpdconnectioninterface": "tengigabitethernet9/1/6",
        },
        {
          "servicetype": "oob",
          "mgmtcore": "video-lwr-s-d8.cisco.com",
          "rpdconnectioninterface": "tengigabitethernet9/1/0",
        }
      ],
      "portconfigs": [
       \{"dsport": 0,
          "usport": 0,
          "dsservicegroup": "sg-9-0-0",
          "usservicegroup": "sg-upstream-9-0-0",
          "videoservicegroups": [
           "vsg1", // Index 0 is read along with video interface index 0
            "vsg2", // Index 1 is read along with video interface index 1
            "vsg3" // Index 2 is read along with video interface index 2
          ],
          "videointerfaces":[
            "tengigabitethernet9/1/0", // Index 0 is read along with vsg index 0
            "tengigabitethernet9/1/6", // Index 1 is read along with vsg index 1
           "tengigabitethernet9/1/6" // Index 2 is read along with vsg index 2
          ]
       }
     ]
    }
 ]
}
```
#### **Restrictions and Limitations**

- If you use the setrpdpairinglist API without the videoInterfaces attribute under port-configs, Cisco SmartPHY performs an ambiguity resolution. This process does not provide a clear one-to-one mapping.
- If two or more VSGs are configured under the same interface, the videointerfaces must repeat to match the one-to-one mapping.
- Add the video interfaces under port-config also in the assigned-cores. If not, the application shows an error.
- The size of the list of video interfaces and the VSGs must be the same.
- Map a VSG to only one interface. However, you can map it to the same interface in a different port.
- If you configure a video interface without mapping to a VSG, the application ignores the video interface.

### <span id="page-43-0"></span>**Restrict Cisco Smart PHY Operations**

When Cisco Smart PHY detects a Cisco cBR-8 router as offline, Cisco Smart PHY does not allow you to do the following:

- Provision RPDs
- Fetch SSH keys
- Fetch Details
- Import

However, you can edit, export, or delete the devices from the Inventory page.

### <span id="page-44-0"></span>**Disable Southbound Communication to Cisco cBR-8 Router**

You can enable or disable Cisco Smart PHY southbound communications with a Cisco cBR-8 router or a group of Cisco cBR-8 routers. You can also disable southbound communications even for offline Cisco cBR-8 routers.

Disabling the southbound communications allows the selected Cisco cBR-8 routers to undergo maintenance without interference from Cisco Smart PHY checking for liveliness or configuration sync.

When you disable southbound communication:

- Cisco Smart PHY does not allow you to make any configuration changes through the user interface or API to those Cisco cBR-8 routers.
- GCP does not redirect RPDs associated with those Cisco cBR-8 routers.

To resume normal operation, choose an under maintenance Cisco cBR-8 router and click the  $\overline{\mathscr{F}}$  icon and confirm it.

Resuming normal operation may take some time based on your network connectiovity, as it checks the state of the router. When this check happens, the router is in the transient state of NORMALOPS\_PROGRESS. After this checking is over, the router becomes online or offline based on result of the checks.

You can see the status change by clicking the **Details** button.

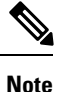

The version 1 (V1) RPD-pairing REST API is not blocked when the Cisco Smart PHY application disables the southbound communication to a Cisco cBR-8 router by moving the router into maintenance mode. Only the V2 API is blocked.

### <span id="page-44-1"></span>**Fetch SSH Keys from Cisco cBR-8**

Cisco Smart PHY can fetch new SSH keys either in bulk or by choosing individual Cisco cBR-8 router using the user interface or API.

In the **Inventory** window, choose Cisco cBR-8 routers and click the SSH key icon  $(\bullet\bullet)$ . The following pop-up message appears when the fetching process starts:

Successfully fetched SSH keys from the selected cBR-8(s)

To view the status of fetching, click the **Details** button.

The following statuses appear for the SSH key fetching process:

- SSHKEYFETCH\_PROGRESS: When fetching the SSH keys is in progress.
- ONLINE WITH EXCEPTION: When fetching of SSH keys fails.

When the fetching process is successful, the router becomes online.

The SSH Key icon is enabled only when you choose an online Cisco cBR-8 router.

#### **Fetch SSH Keys Using REST API**

Use the following asynchronous API to Fetch the SSH keys:

rpd-service-manager/rpdorch/v1/core-topology/fetch-ssh-key

To fetch the SSH keys for all Cisco cBR-8 routers in the Cisco Smart PHY application, set the allCore parameter to true in the request message of the

rpd-service-manager/rpdorch/v1/core-topology/fetch-ssh-key.

```
{
"allCore": true,
"ipAddressList": [
"192.0.2.1", "192.0.2.100"
]
}
```
Check the status of fetching the SSH keys using the following API:

inventory-manager/inventory/v1/device/query-device-list

### <span id="page-45-0"></span>**View RPD History**

- **Step 1** Choose **Cable RPD Automation** > **RPD Assignment**.
- **Step 2** Select the RPD and click the **Details** button.

The RPD window shows the RPD Summary, RPD State History, RPD CLI, and RPD Automation Errors.

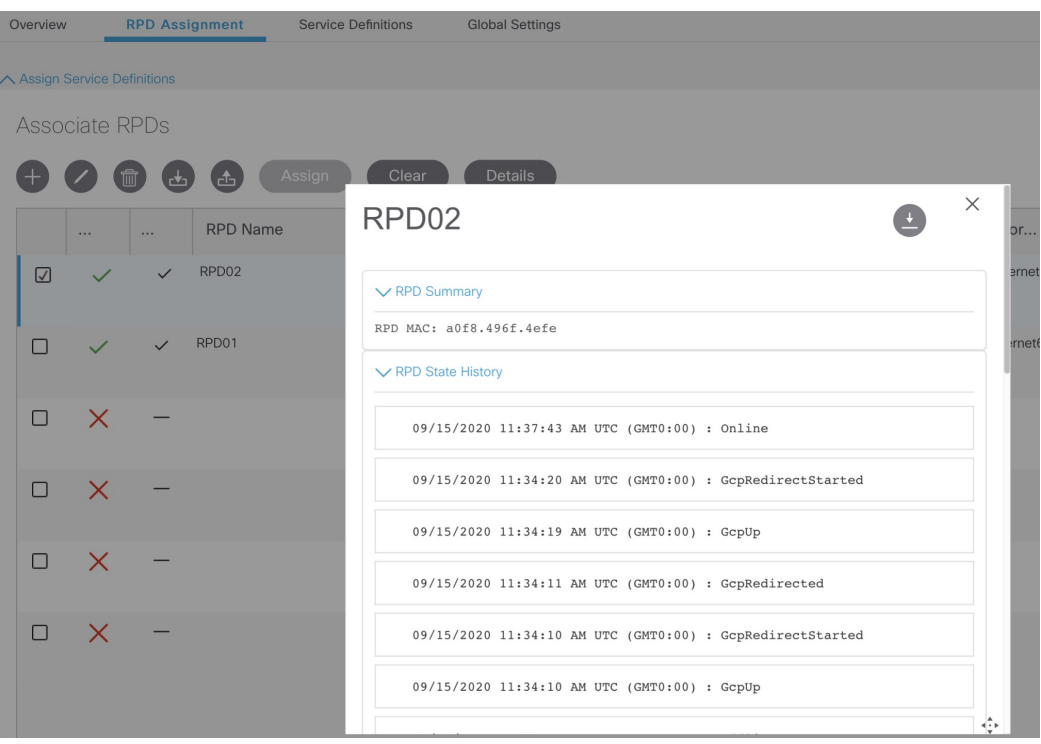

### <span id="page-46-0"></span>**Database Backup**

The Database Backup section includes the following entry fields:

- Server
- Username
- Password
- Directory
- Filename (Used exclusively for the Database Import function.)

The data that you enter in the **Server** field determines the location of the DB operation.

- Local backup—localhost
- Remote operation—IP address or hostname.domain.com

#### **Local Backup**

Local backup files are saved to the /var/smartphy/backup directory on the local filesystem.

- **1.** Go to **RPD Automation**> **Global Settings** > **Database Backup**.
- **2.** In the Server field enter **localhost**.

Leave the remaining fields blank (Username, Password, Directory, and Filename).

**3.** Click the **Export** button.

#### **Remote Backup**

Remote backup files are saved to the remote server at the specified file path.

- **1.** Go to **RPD Automation**> **Global Settings** > **Database Backup**.
- **2.** In the Server field enter the IP address or the hostname.domain.com of the remote server. Enter the user login credentials in the **Username** and **Password** fields.
- **3.** In the **Directory** field, enter the file path on the remote server. Leave the **Filename (Import Only)** field blank.
- **4.** Click the **Export** button.

### <span id="page-47-0"></span>**Add Users using Cisco Operations Hub CLI**

The Cisco Operations Hub ops-center CLI allows the administrator to create new users.

The Cisco Operations Hub ops-center URL is https://cli.opshub-data-ops-center.{hostname}/. The administrator can log into the Cisco Operations Hub ops-center CLI using the admin username and its password that is created while installing Cisco Smart PHY application.

```
product opshub# smiuser show-user username admin
User: admin, Group(s): admin api-admin api-editor api-viewer li-admin, Password Expiration
days: 86
```
### <span id="page-47-1"></span>**Add Users**

Use the following procedure to create a new user:

**Step 1** Define a new user using the following sample commands:

```
product opshub# smiuser add-user username <username> password <password>
message User added
product opshub#
product opshub# smiuser show-user username <username>
User: <username>, Group(s): <username>, Password Expiration days: -1
```
**Example:**

```
product opshub# smiuser add-user username user123 password Abcd123@
message User added
product opshub#
product opshub# smiuser show-user username user123
User: user123, Group(s): user123, Password Expiration days: -1
```
**Step 2** Add a new user to the API group using the following commands.

Applicable groups for Cisco Smart PHY are admin and api-admin. By default, the admin user is mapped to group admin.

```
product opshub# smiuser assign-user-group username <username> groupname <qroupname>
message User assigned to group successfully
product opshub
Example:
product opshub# smiuser assign-user-group username user123 groupname api-admin
```

```
product opshub
```
### <span id="page-48-0"></span>**Basic and LDAP Authentication**

The Cisco Smart PHY application supports the following two different authentication mechanisms:

• Basic authentication

message User assigned to group successfully

• LDAP authentication

The default method is the Basic authentication. You can configure and switch to LDAP and vice versa using the following CLI procedures.

### <span id="page-48-1"></span>**Switch from Basic Authentication to LDAP Authentication**

The Operations Hub ops-center CLI allows an administrator to configure LDAP settings for external authentication with AD (Active Directory).

**Step 1** Access the Operations Hub ops-center by using the following URL:

```
https://cli.opshub-data-ops-center.{Hostname}/
```
**Step 2** Log in to the Operations Hub ops-center CLI.

The administrator can log into the Operations Hub ops-center CLI using the admin username and its password that is created while deploying the Operations Hub.

#### **Example:**

```
product opshub# config t
Entering configuration mode terminal
product opshub(config)# ldap-security ldap-server-url ******
product opshub(config)# ldap-security ldap-username-domain ******.com
product opshub(config)# ldap-security base-dn DC=******,DC=com
product opshub(config)# ldap-security ldap-filter userPrincipalName=%s@******.com
product opshub(config)# ldap-security group-attr memberOf
product opshub(config)# end
Uncommitted changes found, commit them? [yes/no/CANCEL] yes
Commit complete.
```
**Step 3** Configure the mapping between the LDAP groups and the API groups.

#### **Example:**

```
product opshub(config)# ldap-security group-mapping ?
Possible completions:
  LDAP group
product opshub(config)# ldap-security group-mapping {ldap group}} ?
```

```
Possible completions:
 <NACM group> admin api-admin api-editor api-viewer
product opshub(config)# ldap-security group-mapping {ldap group}} api-admin
product opshub(config-group-mapping-crdc-docsis/api-admin)# end
Uncommitted changes found, commit them? [yes/no/CANCEL] yes
Commit complete.
```
### <span id="page-49-0"></span>**Switch from LDAP Authentication to Basic Authentication**

Remove the LDAP configuration from the Operations Hub ops-center to switch from LDAP authentication to basic authentication.

```
product opshub(config)# no ldap-security
product opshub(config)# end
Uncommitted changes found, commit them? [yes/no/CANCEL] yes
Commit complete.
```
## <span id="page-49-1"></span>**Renew Kubernetes Client TLS Certificate**

Cisco Smart PHY leverages Kubernetes for container orchestration. During the Cisco Smart PHY cluster deployment, Kubernetes client TLS certificates are created to secure the communication between the Kubernetes API server and kubelets. Kubernetes client TLS certificates are valid for one year.

 $\bigwedge$ 

**Caution**

Renew the Kubernetes client TLS certificates before they expire. Otherwise, the operation and functionality of the Cisco Smart PHY cluster will be impacted.

Administrators can check the current status of the Kubernetes certificates by running the following command in the Linux shell:

sudo openssl x509 -enddate -noout -in /data/kubernetes/pki/kubelet-client-current.pem

The certificates are valid through the date that is listed in the attribute  $\text{notAfter}$ .

For more information on renewing the Kubernetes Client TLS Certificate, contact your Cisco Account Team.

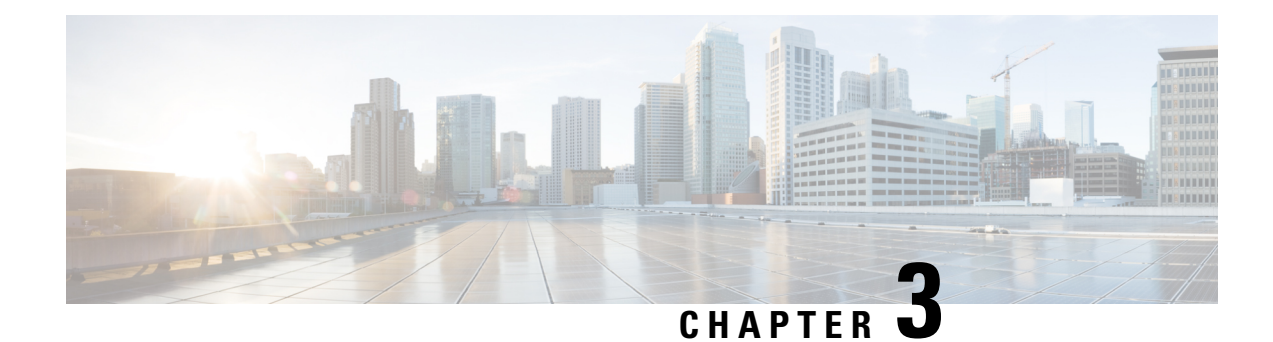

## <span id="page-50-0"></span>**Monitor and Troubleshoot**

Following are some troubleshooting tips for installing and using the Cisco Smart PHY.

- Monitor Host [Resources,](#page-50-1) on page 47
- [Debug](#page-51-0) RPD SSD on Cisco Smart PHY, on page 48
- Debug SSD on Cisco [cBR-8,](#page-55-1) on page 52
- DEPI Latency [Measurement](#page-55-2) in Service Template, on page 52

## <span id="page-50-1"></span>**Monitor Host Resources**

Use the Grafana dashboard for monitoring host resources.

- **Step 1** Access the Grafana dashboard using the following URL: https://grafana.<smartphy-ip>.nip.io/ or https://grafana.<fqdn>/
- **Step 2** Log in using the credentials used during the installation.

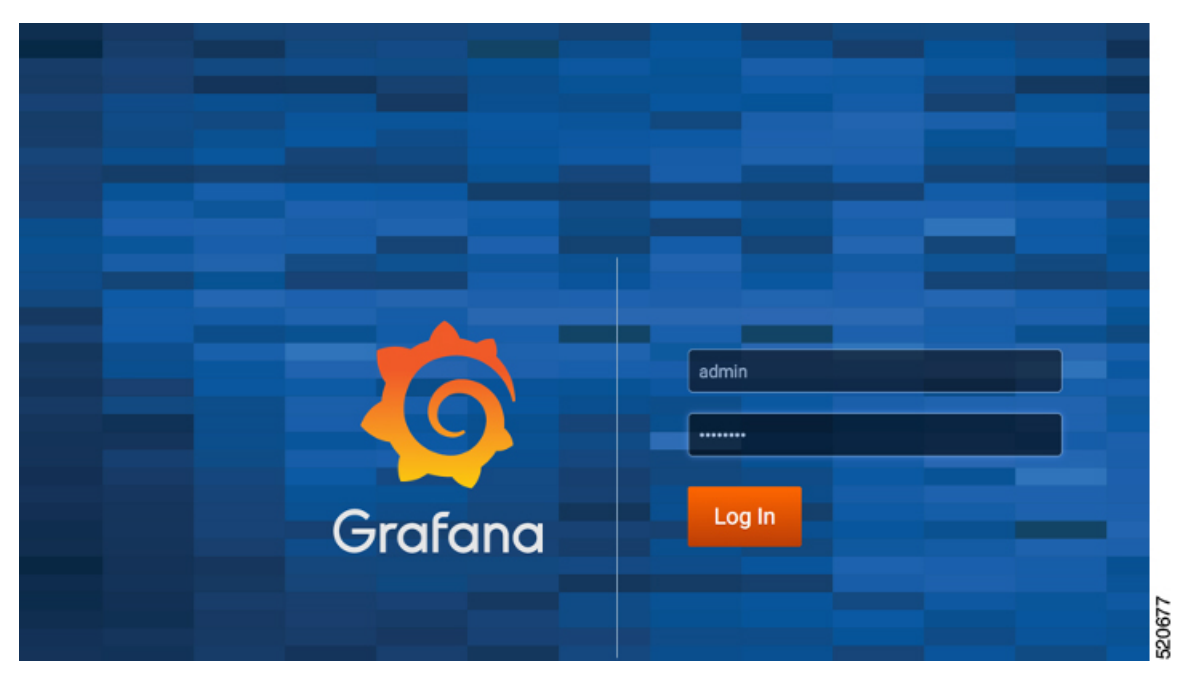

- **Step 3** Select **Dashboards** > **Manage**.
- **Step 4** Click the **cee-data** and then select **Host Details**.

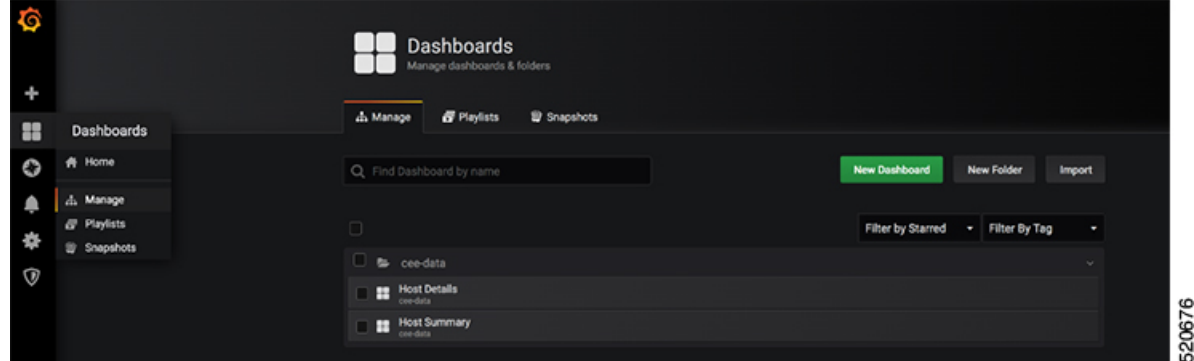

**Step 5** To view details of CPU, Memory, or Disk usage, select the **Host** on the top left corner of the screen.

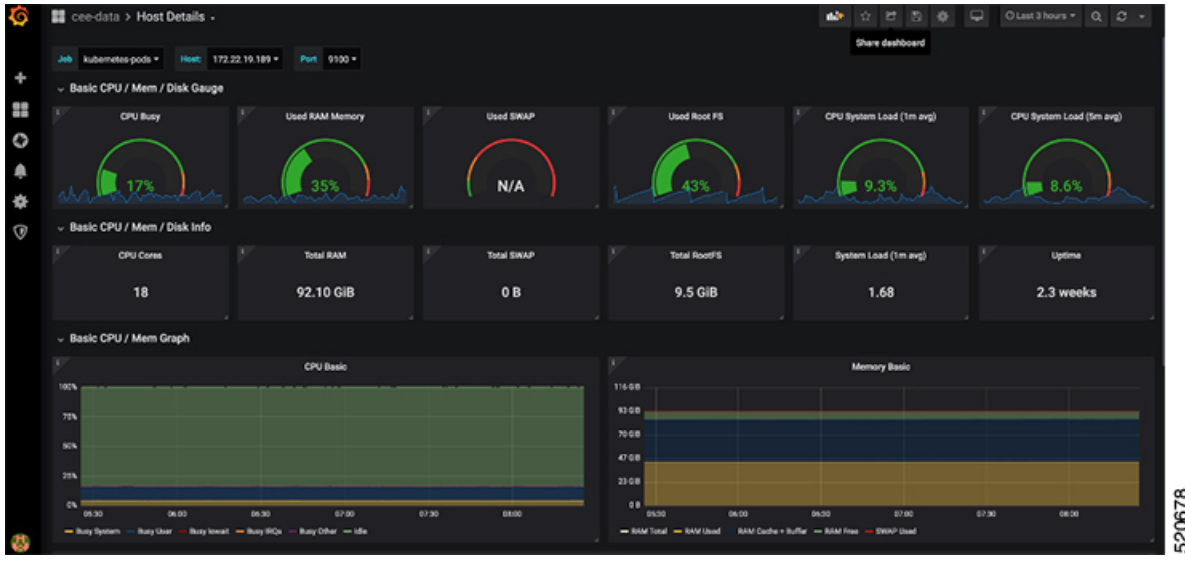

## <span id="page-51-1"></span><span id="page-51-0"></span>**Debug RPD SSD on Cisco Smart PHY**

The SSD related logs in Cisco Smart PHY application are available at: /var/log/rpd-service-manager/rpd-service-manager.log.

### **Check SSD on NSO**

The Cisco Network Services Orchestrator (NSO) supports the SSD profile from the iosNed 6.28.

- **1.** Access the robot-cfgsvc container and check the SSD configuration on the NSO side.
- **2.** Wait until the device moves into in-sync.

П

```
router# devices device _DEVICE_20.5.30.13 check-sync
result out-of-sync
info got: 4a0ba9b4ecdaa8710a9202e8656bfe82 expected: c22a63a573c84e40c1ad5e735888461c
router# devices device _DEVICE_20.5.30.13 check-sync
result in-sync
show running-config devices device DEVICE 20.5.30.13 | begin ssd
  ios:cable profile ssd 1
   ssd 2.2.2.2 tftp xxx
  !
  ios:cable profile ssd 2
   description ssd 2
   ssd 1.1.1.1 tftp abc
```
The SSD configuration on NSO must be the same as with the Cisco cBR-8 router.

### <span id="page-52-0"></span>**Check SSD using RestAPI**

**1.** Get the SSD profiles, which are read by NSO from the Cisco cBR-8 router, use the **query-core-details** command.

```
https://{{controller}}:{{new-port}}/rpd-service-manager/rpdorch/v2/core-topology/query-core-details
```
Output:

SSD profile info must be the same as that with the Cisco cBR-8 router.

```
Input:
{
  "ipAddress": "10.0.0.1"
}
Result:
{
    "status": "Success",
    "coreList": [
        {
             "ipAddressList": [
                 "10.0.0.1"
             ],
             "uuid": " DEVICE_10.0.0.1",
             "gpsLocation": \overline{\{\}},
             "hostName": "NG03.cisco.com",
             "interfacesList": [...],
             "virtualSGs": [],
             "ndfProfiles": {},
             "ndrProfiles": {},
             "ssdProfiles": [
                 {
                      "id": 1,
                      "name": "xxx"
                 },
                 {
                      "id": 2,
                      "name": "abc"
                 },
                  {
                      "id": 3,
                      "name": "aaa"
                 },
                  {
                      "id": 4,
                      "name": "abcdef"
```

```
},
                 {
                     "id": 5,
                     "name": "abbbc"
                 },
                 {
                     "id": 6,
                     "name": "acde"
                 },
                 {
                     "id": 7,
                     "name": "xxx"
                 },
                 {
                     "id": 9,
                     "name": null
                 },
                 {
                     "id": 10,
                     "name": "abcc"
                 }
            ],
            "state": "ONLINE",
            "productType": "CBR-8-CCAP-CHASS",
            "swVersion": "16.10.1f",
            "vendorName": "Cisco",
            "protectedLC": -1
        }
   ]
}
```
#### **2.** Check the RPD paring details, use the **query-rpd-pairing** command.

```
https://{{controller}}:{{new-port}}/rpd-service-manager/rpdorch/v2/rpd-pairing/query-rpd-pairing
```
Output:

The value of ssdProfileId must be correct.

```
Input:
{
}
Result:
{
    "status": "Success",
    "rpdPairingRspList": [
        \left\{ \right."macAddress": "aabb11112124",
            "name": "1",
            "serviceTemplate": "C02",
            "approvalState": "Approved",
            "assignedCores": [
                 {
                     "serviceType": "Data",
                     "mgmtCore": "C02.cisco.com",
                     "rpdConnectionInterface": "TenGigabitEthernet7/1/0",
                     "primaryUsPort": 1
                 }
            ],
            "pairingChangeTimestamp": 1563823890549,
            "description": "",
            "state": "ResourceAllocationError",
            "gpsLocation": {
                "latitude": 77,
```
}

 $\hfill \Box$  $\circ$  RPD\_0010

 $\checkmark$ 

```
"longitude": 99,
            "genericLocation": "Shanghai"
        },
        "ssdProfileId": 1
    }
],
"nextFrom": null
```
**3.** Verify the SSD profile ID and the image name in the **Edit** window of the RPD paring

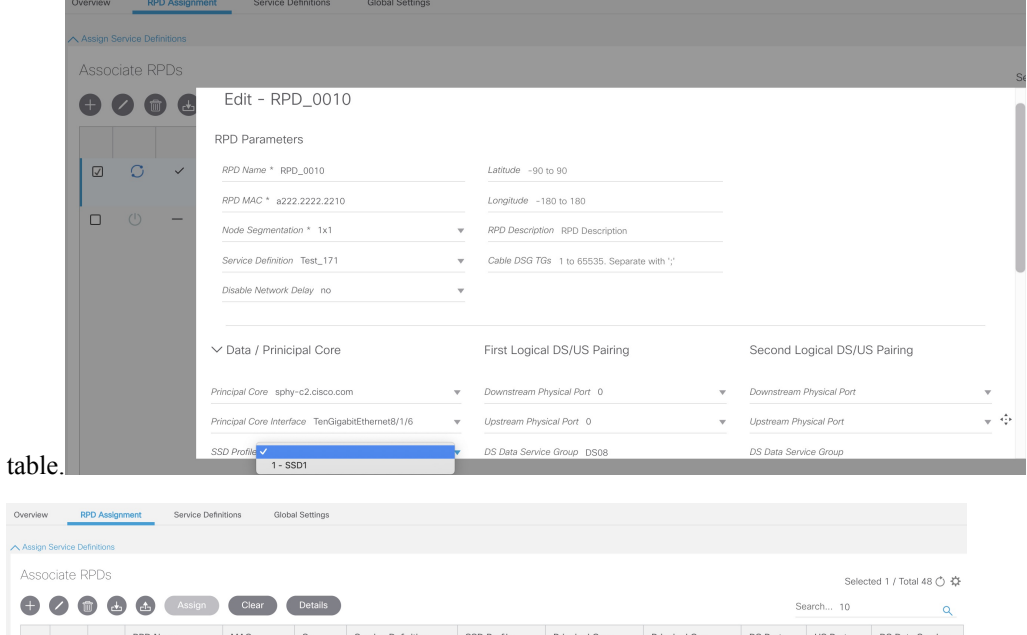

**4.** Verify whether the RPD Details contain the SSD command.

Test\_171

 $1$  - test  $\,$ 

sphy-c2.clso

a222.2222.2210 1x1

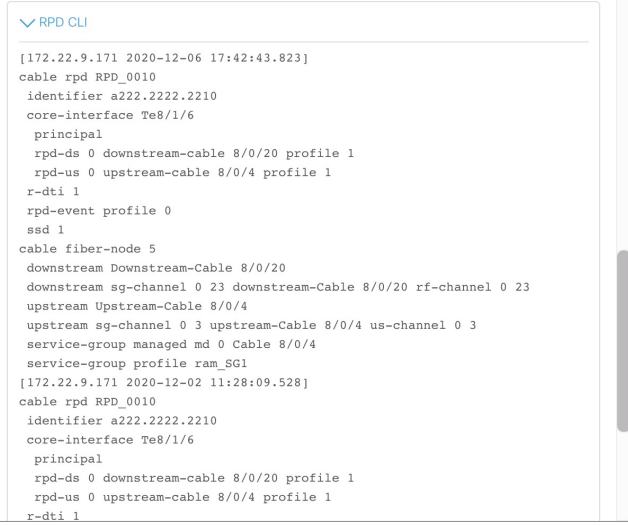

TenGigabitEthernet8/1/6 0

 $\,$  0  $\,$ 

### <span id="page-55-0"></span>**Check SSD on Cisco cBR-8**

Run the following command to check the SSD on the Cisco cBR-8 router.

```
cable rpd PRPD
identifier a0f8.496f.6506
type shelf
rpd-ds 0 base-power 25
rpd-ds 1 base-power 25
core-interface Te9/1/6
 principal
 rpd-ds 0 downstream-cable 9/0/16 profile 100
 rpd-us 0 upstream-cable 9/0/1 profile 4
r-dti 2
rpd-event profile 0
ssd 1
rpd-55d1-us-event profile 0
```
### <span id="page-55-1"></span>**Debug SSD on Cisco cBR-8**

Use the following command to check the upgrading state on the Cisco cBR-8 router.

cable rpd xxxx.xxxx.xxxx ssd status

### <span id="page-55-2"></span>**DEPI Latency Measurement in Service Template**

If a Service Template is already in use, you can update only the DLM fields (Static delay, DLM sampling value, Measure Only) and the existing behavior is maintained for all other fields.

Following operations are allowed when Service Template is already in use:

• If there is no existing DLM configuration in the service template, you can add network-delay static <delay-val>, network-delay dlm <interval>, and network-delay dlm <interval><measure-only>.

If the network-delay static <delay-val> is configured in the service template, the user can modify the <delay-val> for static.

If the network-delay dlm <interval> is configured in the service template, the user can modify the dlm  $\le$ interval> and  $\le$ measure-only> parameters.

If the network-delay dlm  $\leq$ interval $\geq$ measure-only $\geq$  is configured in the service template, the user can modify only the dlm <interval>.

The RPD detailed information contains the DLM command.

Before you update a Service Definition, you should check whether any Cisco cBR-8 line cards are in a high availability state an active secondary line card.

The DLM configuration gets automatically applied to all RPDs assigned to the Service Definition. However, the RPD configuration is rejected if the Cisco cBR-8 line card for DOCSIS controllers is in high availability mode. In addition, because this operation might take more time, you may see a network connectivity issue.

After updating a Service Definition, you should check the RPD service manager logs for errors. To recover an RPD with a configuration rejection or error, do the following:

• If the secondary line card is active:

Ш

- **1.** Revert to the primary line card.
- **2.** Wait until the primary line card is active
- For each RPD with a configuration rejection or error:
- **1.** From the **RPD Assignment** page, click **Edit** for that RPD.
- **2.** On the **Edit** page, click **Save**.

### <span id="page-56-0"></span>**Check New DLM Configuration on Cisco cBR-8**

```
cable rpd <RPD Name>
identifier a0f8.496f.6506
 type shelf
rpd-ds 0 base-power 25
rpd-ds 1 base-power 25
core-interface Te9/1/6
 principal
 rpd-ds 0 downstream-cable 9/0/16 profile 100
 rpd-us 0 upstream-cable 9/0/1 profile 4
 network-delay dlm 100
r-dti 2
rpd-event profile 0
ssd 1
rpd-55d1-us-event profile 0
!
```
L

i.

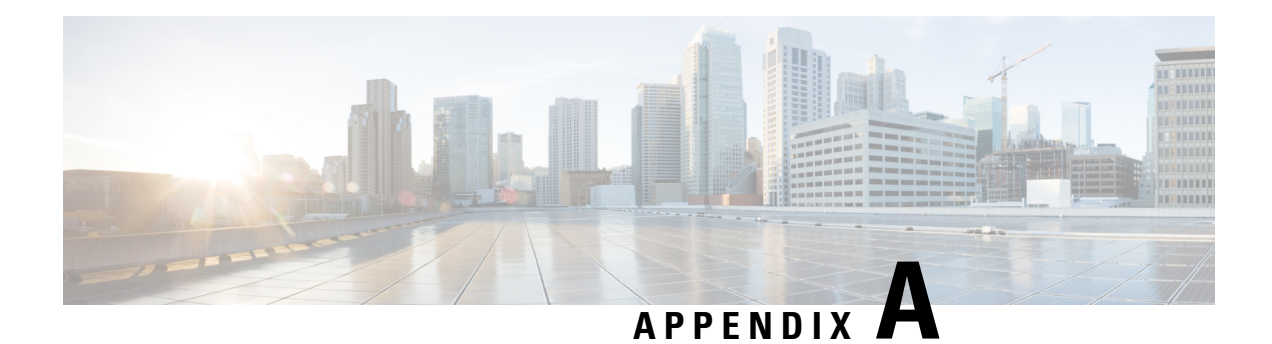

## <span id="page-58-0"></span>**Best Practices**

#### **System and Cluster Recommendations**

On multinode installations, we recommend exporting DB data to a remote server. Do not export the DB data to a local host, because the local host may be any of the three worker nodes.

Do not use systemctl network restart or ifup and ifdown commands, keepalived does not monitor these Linux commands. Hence, use the following commands as keepalived monitors them:

- ip link set down dev <interface>
- ip link set up dev <interface>

#### **Smart PHY Application User Recommendations**

#### **Cisco cBR Router**

- The Cisco cBR router IP address used in the Cisco Smart PHY application should belong to the interface which the router uses to send SNMP traps.
- Use the following Cisco cBR router command to configure the SNMP trap source: snmp-server trap-source <interface>
- We recommend that you should not enter the Cisco cBR-8 hostname in the application. The Cisco Smart PHY application retrieves the hostname, after it connects to the Cisco cBR-8 router. Retrieving the hostname prevents any human errors due to incorrect entries of hostname or the IP address.
- In case of a network outage or loss of connectivity, make sure that the Cisco cBR-8 router is online on the Smart PHY application before modifying the RPD associations.
- Unprovision all RPDs assigned to a Cisoc cBR-8 router before deleting the router from the Smart PHY application.

#### **RPD Provisioning**

- When MD splitting is enabled, clear RPDs in the RPD Assignment UI before making changes to the existing RPD assignments. Make sure that all cleared RPDs are in Installed, Inventory, or NotProvisioned state before provisioning them again. If the RPD status does not change, manually verify whether the RPD and fiber node configurations are cleared on the Cisco cBR-8 router.
- Modifications to RPDs provisioning do not require clear or delete. Except for the above mentioned scenario, RPD fields should be modified directly via API/UI/CSV uploads.
- In case of clear of RPDs, make sure that the RPDs have reached the Installed, Inventory, or the NotProvisioned state before provisioning them again. If you are deleting RPDs, make sure that the delete transactions are complete before provisioning them again.
- If pilot-tone is being configured for the RPDs, we recommend that not more than 10 RPDs be provisioned in one CSV upload or REST API call. The Cisco cBR-8 router needs more time to configure RPDs with the pilot-tone and it will reject all subsequent RPD configurations if there are more than 10 pending RPD transactions in the Cisco cBR-8 router internal queue.
- Any assignment or configuration change to an online RPD will result in the RPD service being interrupted. We recommend that you provision all needed parameters before the RPD is brought Online.